## **E**More Information

- **FR** Informations supplémentaires
- **IT** Ulteriori informazioni
- **DE** Weitere Informationen
- **NL** Meer informatie

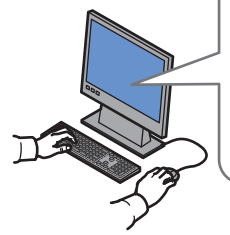

**[www.xerox.com/office/WC7755\\_WC7765\\_WC7775support](http://www.office.xerox.com/cgi-bin/printer.pl?APP=udpdfs&Page=color&Model=WorkCentre+WC7755_WC7765_WC7775&PgName=tech) [www.xerox.com/msds](http://www.office.xerox.com/cgi-bin/printer.pl?APP=udpdfs&Page=color&Model=WorkCentre+WC7755_WC7765_WC7775&PgName=msdsna)** (U.S./Canada) **[www.xerox.com/environment\\_europe](http://www.office.xerox.com/cgi-bin/printer.pl?APP=udpdfs&Page=color&Model=WorkCentre+WC7755_WC7765_WC7775&PgName=msdseu)**

**[www.xerox.com/office/businessresourcecenter](http://www.office.xerox.com/cgi-bin/printer.pl?APP=udpdfs&Page=color&PgName=businessresourcecenter) <www.xerox.com/security>**

#### **www.xerox.com/office/ [WC7755\\_WC7765\\_WC7775support](http://www.office.xerox.com/cgi-bin/printer.pl?APP=udpdfs&Page=color&Model=WorkCentre+WC7755_WC7765_WC7775&PgName=tech)**

- **Printer drivers and utilities EN**
- **User manuals and instructions**
- **Online Support Assistant**
- **Safety specifications** (in **User Guide**)
- **FR** Pilotes d'imprimante et utilitaires
	- Manuels d'utilisation et instructions
	- Assistant de support en ligne
	- Spécifications de sécurité (dans le **Guide d'utilisation**)
- Driver e utilità della stampante **IT**
- Manuali dell'utente e istruzioni
- Supporto in linea
- Specifiche di sicurezza (nella **Guida dell'utente**)
- **DE** Druckertreiber und -dienstprogramme
	- Benutzerhandbücher und Anleitungen
	- Online-Support-Assistent
	- Sicherheitsspezifikationen (**Benutzerhandbuch**)
- **NL** Printerdrivers en hulpprogramma's
	- Gebruikershandleidingen en instructies
	- Online Support-assistent
	- Veiligheidsspecificaties (in de **Gebruikershandleiding**)

#### **www.xerox.com/msds** [\(U.S./Canada\)](http://www.office.xerox.com/cgi-bin/printer.pl?APP=udpdfs&Page=color&Model=WorkCentre+WC7755_WC7765_WC7775&PgName=msdsna) **www.xero[x.com/environment\\_europe](http://www.office.xerox.com/cgi-bin/printer.pl?APP=udpdfs&Page=color&Model=WorkCentre+WC7755_WC7765_WC7775&PgName=msdseu)**

#### **EN Material Safety Data Sheets**

- Fiches de sécurité du matériel **FR**
- Schede sulla sicurezza dei materiali **IT**
- Sicherheitsdatenblätter **DE**
- Gegevensbladen over materiaalveiligheid **NL**

#### **www.xerox.com/office/ businessr[esourcecente](http://www.office.xerox.com/cgi-bin/printer.pl?APP=udpdfs&Page=color&PgName=businessresourcecenter)r**

**EN Templates, tips, and tutorials**

- Modèles, conseils et didacticiels **FR**
- Modelli, suggerimenti ed esercitazioni **IT**
- Profile, Tipps und Lehrgänge **DE**
- Sjablonen, tips en zelfstudies **NL**

#### **www.xero[x.com/security](www.xerox.com/security)**

- **EN Security news and information**
- Nouvelles et informations liées à la sécurité **FR**
- Novità e informazioni sulla protezione **IT**
- Nachrichten und Informationen zum Thema Sicherheit **DE**
- **NL** Nieuws en informatie over beveiliging

#### **Xerox WorkCentre 7755 / 7765 / 7775**

Multifunction Printer

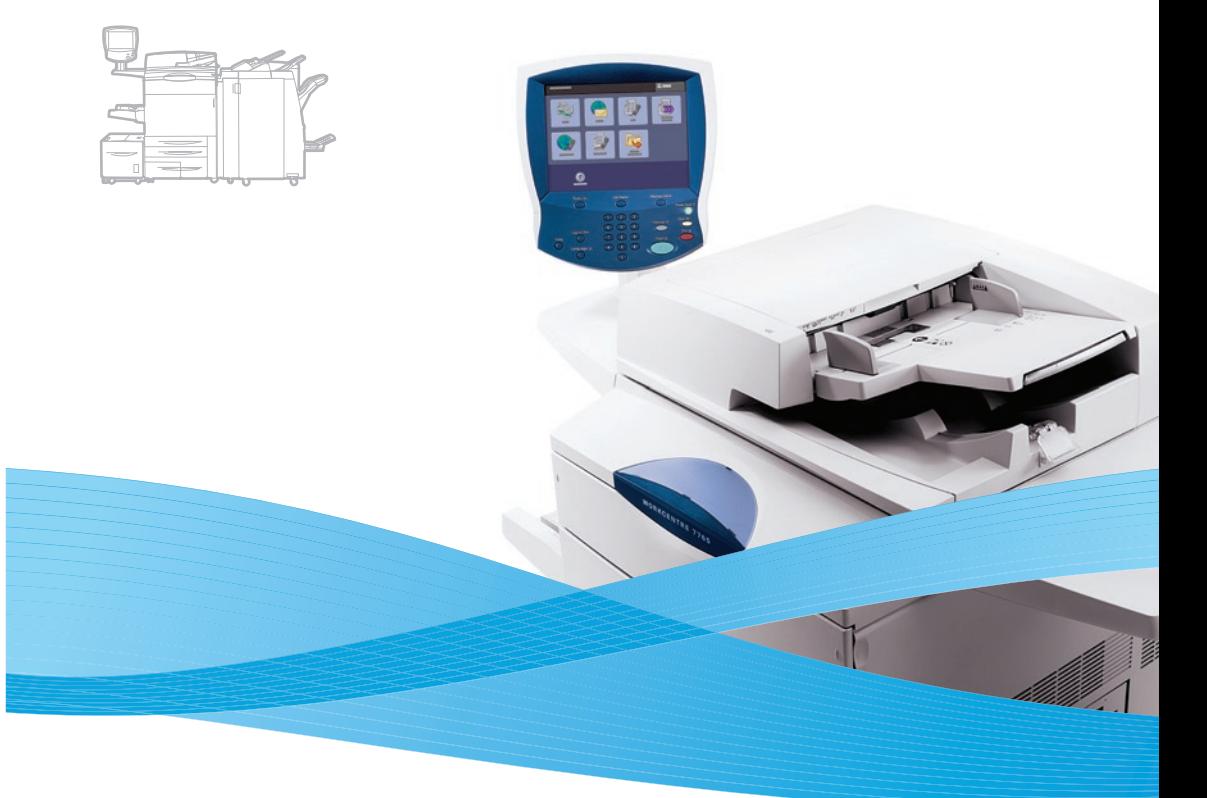

## Xerox® WorkCentre® 7755 / 7765 / 7775 Quick Use Guide Petit guide d'utilisation

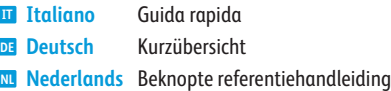

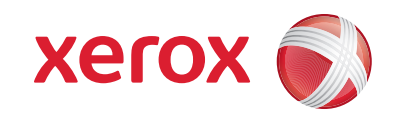

### **EN** Contents

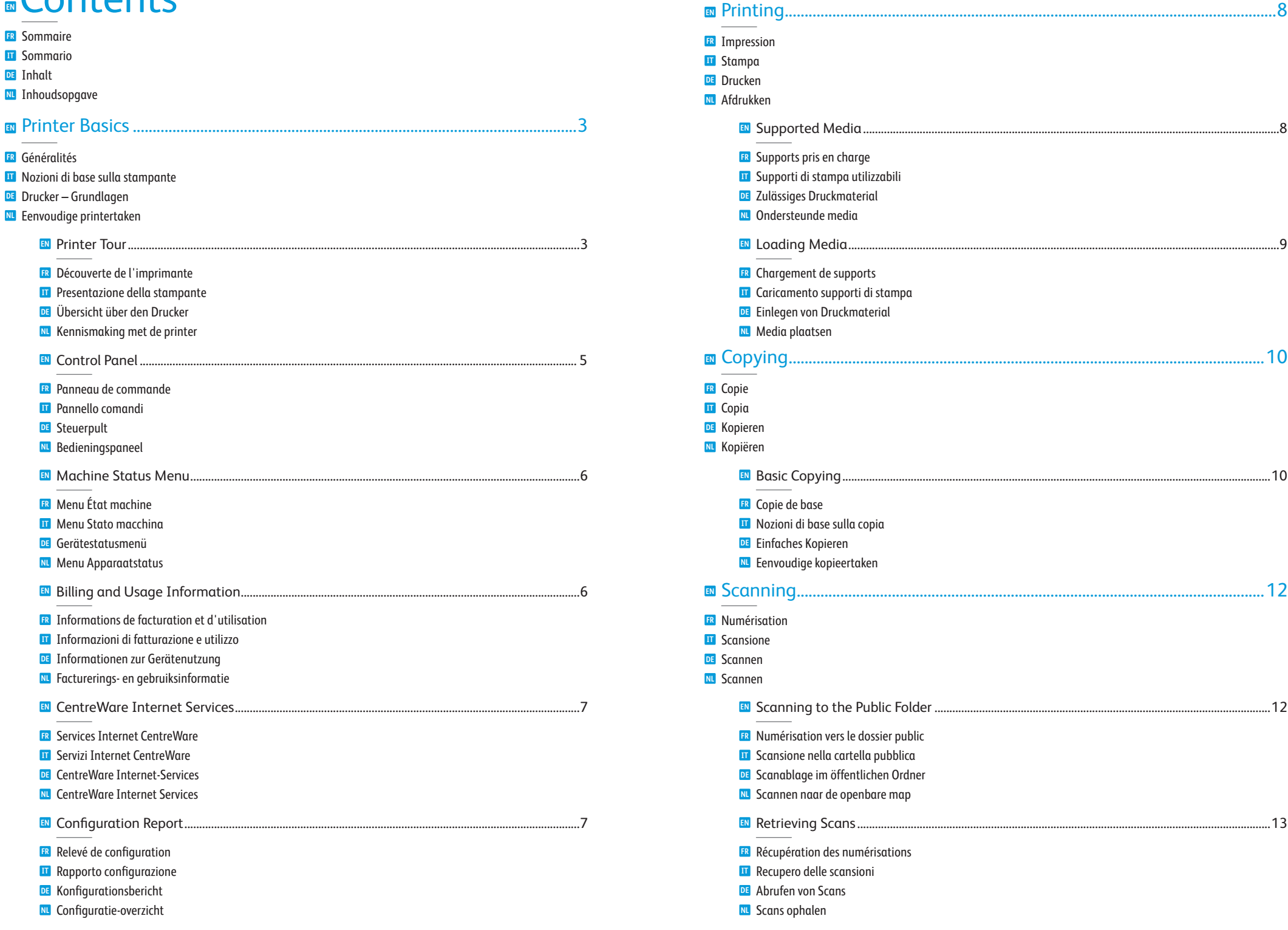

<span id="page-2-0"></span>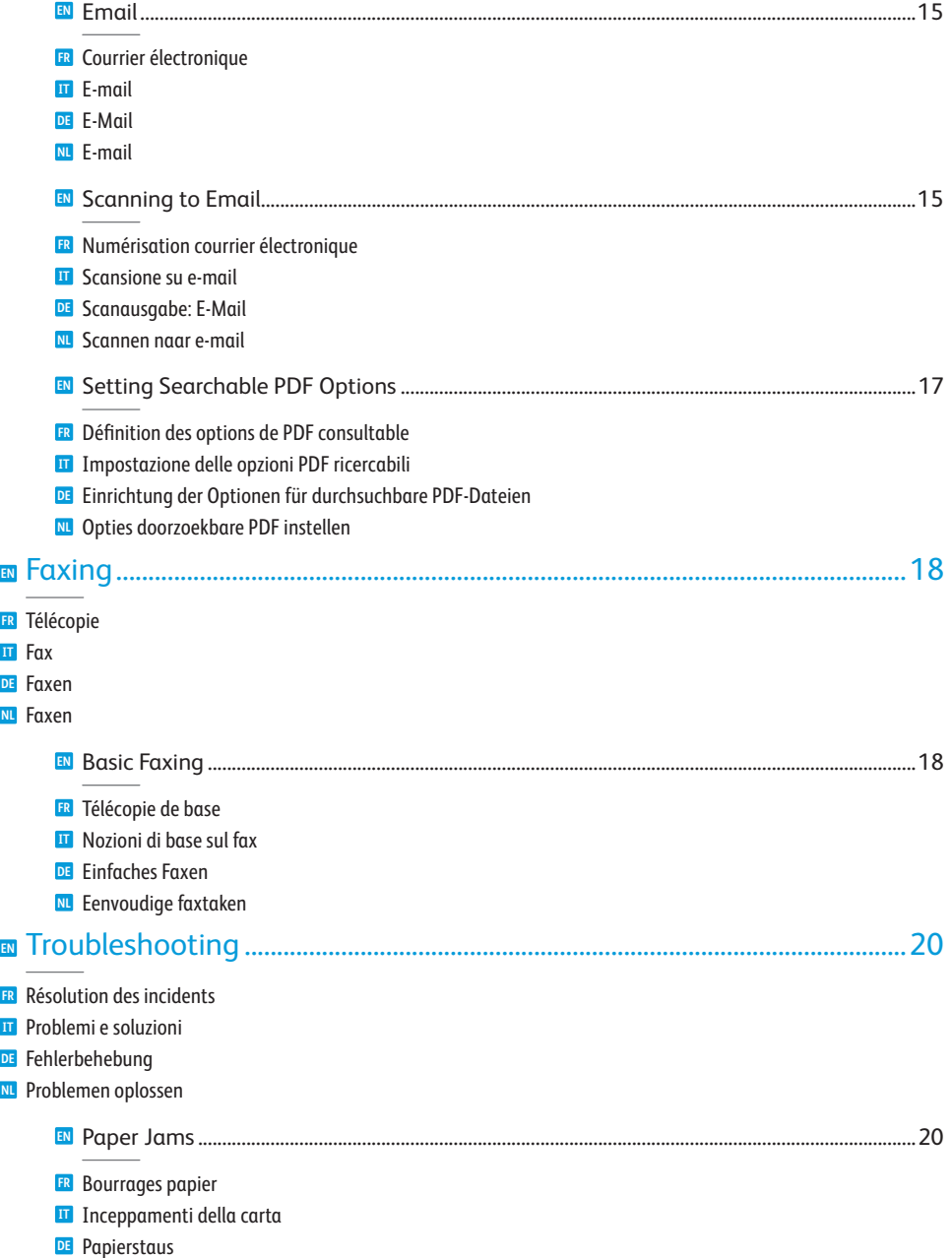

Papierstoringen **NL**

### **EN** Printer Tour

- **FR** Découverte de l'imprimante
- **IT** Presentazione della stampante
- **DE** Übersicht über den Drucker
- **NL** Kennismaking met de printer

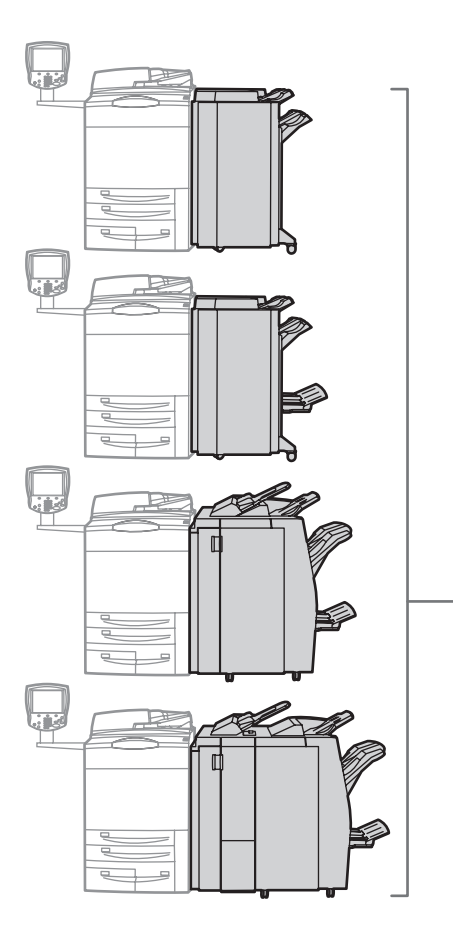

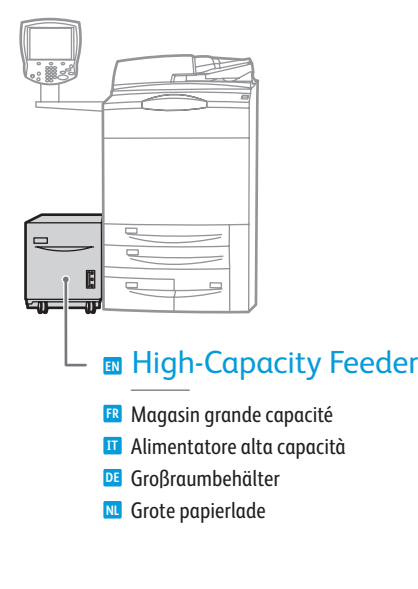

- **E**nishers Modules de finition **FR** Stazioni di finitura **IT DE** Finisher Afwerkeenheden **NL**
- Optional accessories may be part of your printer setup. **EN** See the **User Guide** for more information.
- **FR** Votre imprimante peut être configurée avec des accessoires en option. Consultez le **Guide d'utilisation** pour plus d'informations.
- **IT** Gli accessori opzionali possono essere parte della configurazione stampante. Per informazioni dettagliate, fare riferimento alla **Guida per l'utente**.
- **DE** Der Drucker ist u. U. mit optionalem Zubehör ausgestattet. Detaillierte Informationen hierzu sind dem **Benutzerhandbuch** zu entnehmen.
- **NL** Uw printerconfiguratie bevat mogelijk optionele accessoires. Raadpleeg de **Gebruikershandleiding** voor meer informatie.

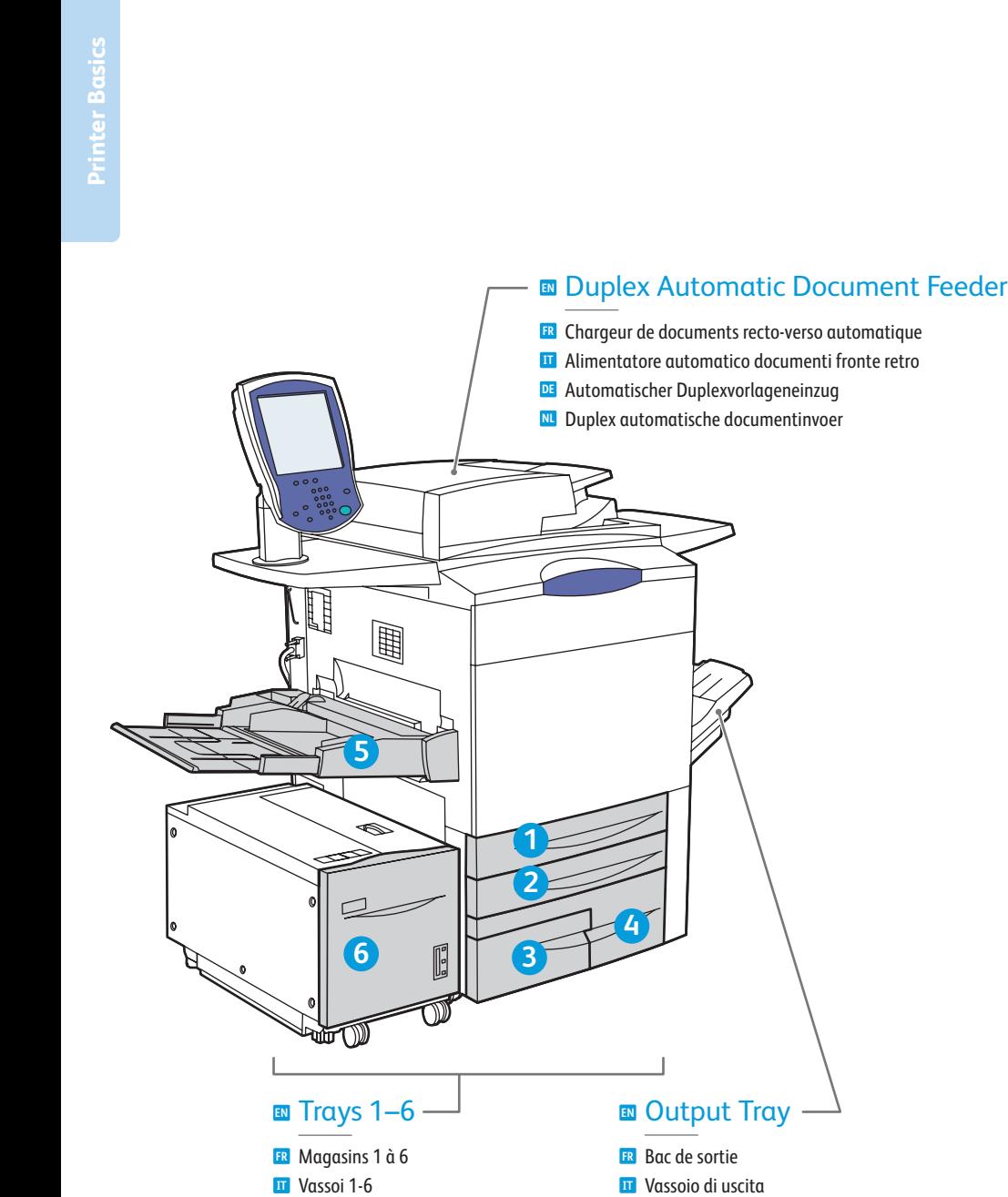

Behälter 1-6 **DE** Laden 1-6 **NL**

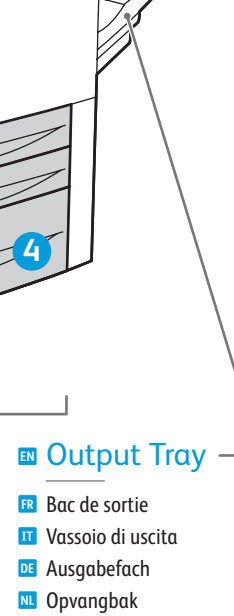

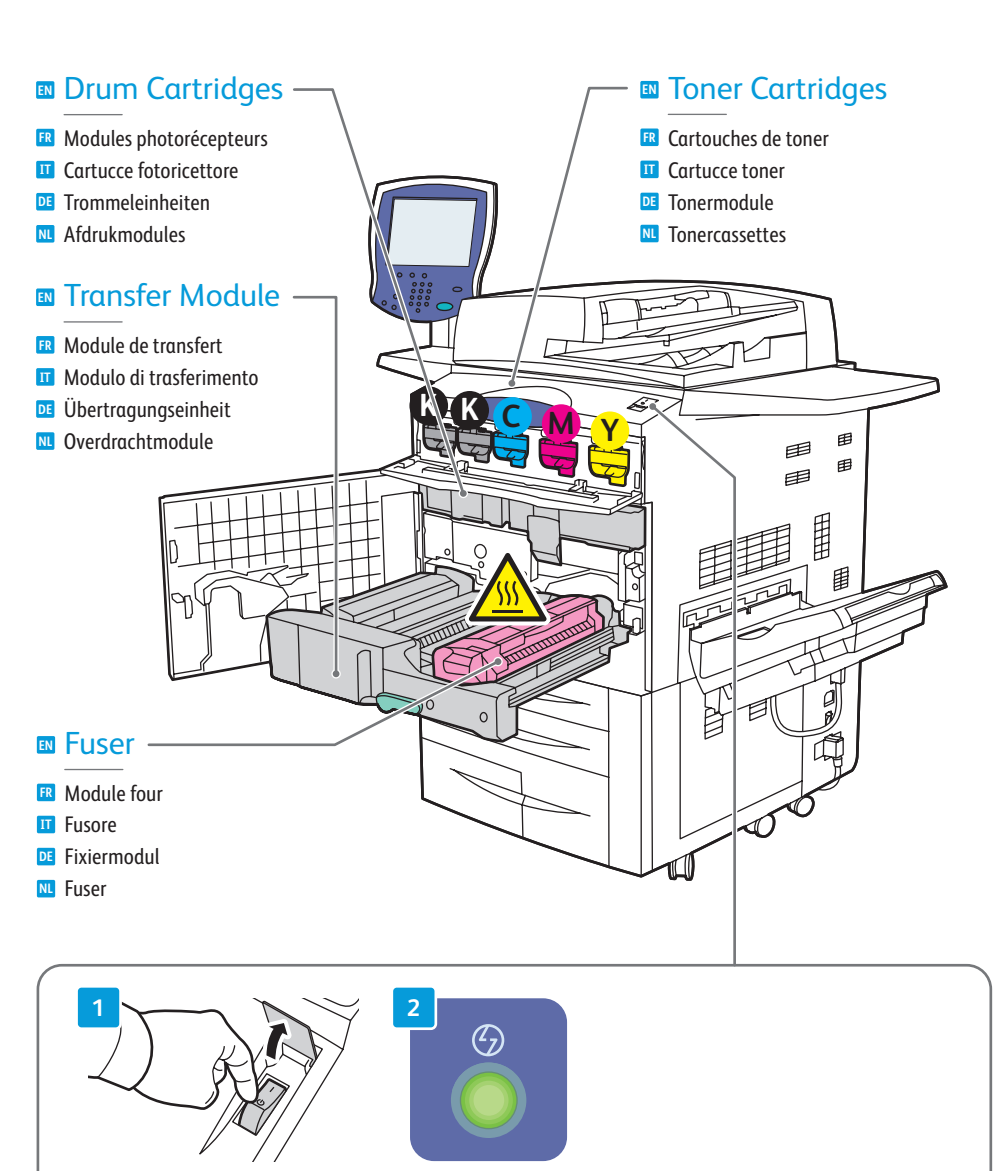

- **EN** To restart printer, turn off **power switch** on top of printer. Wait for **Energy Saver** light to stop blinking before turning power back on.
- Pour redémarrer l'imprimante, mettez-la hors tension au moyen de l'**interrupteur** situé sur le dessus de l'imprimante. Attendez que le voyant **Économie d'énergie** cesse de clignoter avant de remettre **FR** l'imprimante sous tension.
- Prima di riaccendere la stampante, spegnere **l'interruttore di alimentazione** che si trova nella parte superiore **IT** della stessa. Prima riaccendere la stampante, attendere che la spia **Risparmio energetico** smetta di lampeggiare.
- Zur Durchführung eines Druckerneustarts den **Betriebsschalter** oben auf dem Gerät ausschalten. **DE** Warten, bis die **Energiesparlampe** erlischt und das Gerät dann wieder einschalten.
- Om de printer opnieuw te starten zet u de **aan/uit-schakelaar** bovenop de printer in de UIT-stand. **NL** Wacht tot het lampje **Energiespaarstand** stopt met knipperen voordat u de printer weer aanzet.

## **EN** Control Panel

- **FR** Panneau de commande
- **IT** Pannello comandi
- **DE** Steuerpult

<span id="page-4-0"></span>**Printer Basics**

**NL** Bedieningspaneel

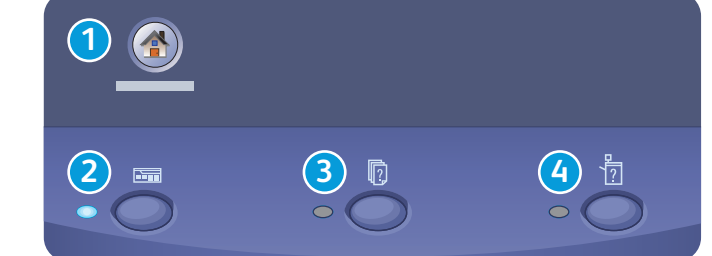

#### **EN** Menu navigation

- **FR** Navigation de menus
- **IT** Spostamento nei menu
- **DE** Menünavigation
- **NL** Navigatie door menu's

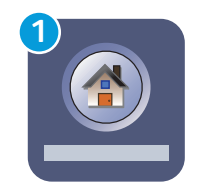

#### **EN Services Home:** main services screen

- **FR Accueil services:** écran de fonctions principal
- **IT Home page Servizi:** schermata dei servizi principale
- **DE Betriebsartenstartseite:** Betriebsartenhauptanzeige
- **NL Overzicht functies:** startscherm voor functies

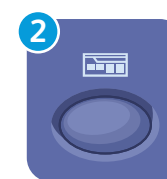

#### **EN Services:** Services Home or last used screen

- **FR Services:** écran d'accueil des fonctions ou dernier écran utilisé
- **IT Servizi:** Home page Servizi o ultima schermata utilizzata
- **DE Betriebsarten:** Betriebsartenstartseite oder zuletzt benutzte Seite
- **NL Functies:** Overzicht functies of het laatst gebruikte scherm

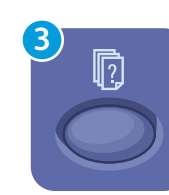

### **EN Job Status:** active and completed jobs

- **FR État travail**: travaux actifs et terminés
- **IT Stato lavori**: lavori attivi e completati
- **DE Auftragsstatus**: aktive und abgeschlossene Aufträge
- **NL Opdrachtstatus:** actieve en voltooide opdrachten

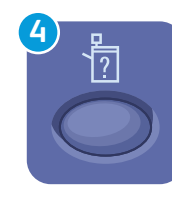

#### **EN Machine Status:** settings and information

- **FR État machine**: paramètres et informations
- **IT Stato macchina**: impostazioni e informazioni
- **DE Gerätestatus**: Einstellungen und Informationen
- **NL Apparaatstatus:** instellingen en informatie

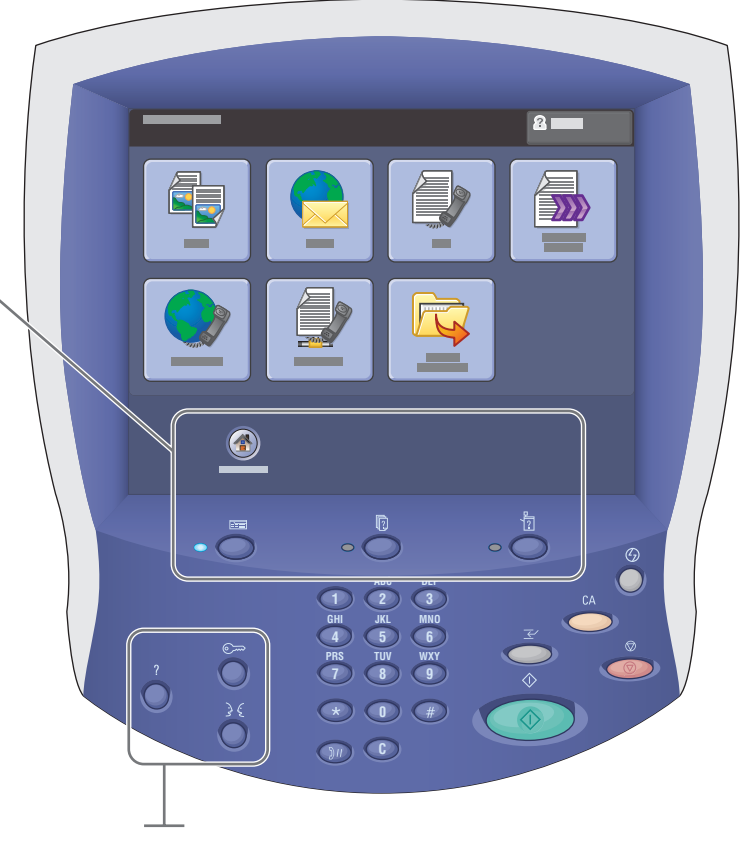

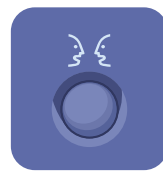

#### **English** (default language) Català Čeština Dansk Français **Italiano**

Deutsch Español Magyar **Nederlands** Norsk

Português Brasileiro Svenska Türkçe Ελληνικά Русский

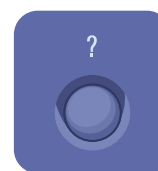

#### **EN Help:** information about the current selection or service

Polski Português

Română Suomi

- **FR Aide:** informations sur l'option ou le service actuellement sélectionné
- **IT Guida:** informazioni sulla selezione o servizio corrente
- **DE Hilfe:** Informationen zur ausgewählten Option/Betriebsart
- **NL Help:** informatie over de huidige selectie of functie

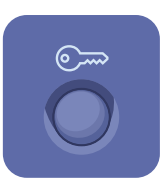

#### **EN Log In/Out:** access to password protected features

- **FR Connexion/Déconnexion:** accès aux fonctions protégées par mot de passe
- **IT Login/Logout:** accesso alle funzioni protette mediante password
- **DE An-/Abmelden:** Zugriff auf kennwortgeschützte Funktionen
- **NL Aan-/afmelden:** toegang tot functies die via een toegangscode zijn beveiligd

### <span id="page-5-0"></span>**EN** Machine Status Menu

- **FR** Menu État machine **IT** Menu Stato macchina
- **DE** Gerätestatusmenü
- **NL** Menu Apparaatstatus

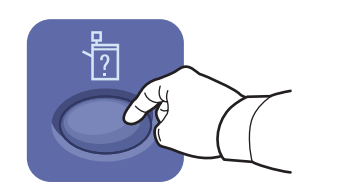

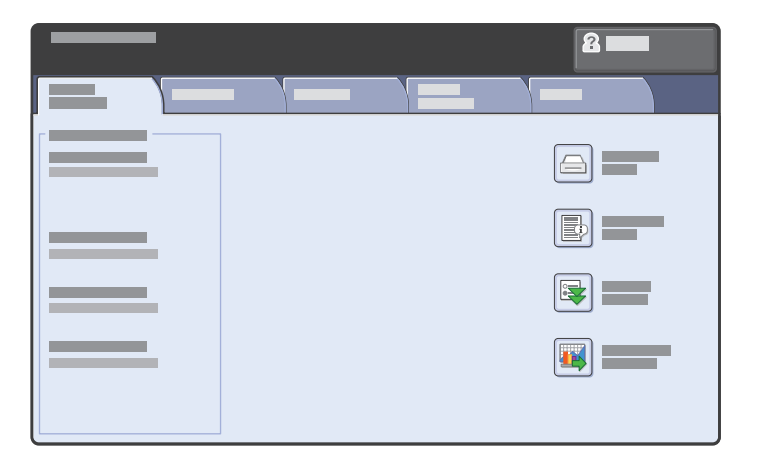

- **EN** The **Machine Status** menu provides access to supplies status, printer information, and settings. To access all menus and settings, log in using the administrator name and password.
- **FR** Le menu **État machine** permet d'accéder à l'état des consommables, aux informations sur l'imprimante et aux paramètres. Pour accéder à tous les menus et paramètres, connectez-vous en utilisant le nom et le mot de passe de l'administrateur.
- **IT** Il menu **Stato macchina** fornisce l'accesso allo stato dei materiali di consumo, informazioni stampante e impostazioni. Per accedere a tutti i menu e le impostazioni, eseguire il login utilizzando il nome e la password dell'amministratore.
- **DE** Das Menü **Gerätestatus** bietet Zugriff auf Statusinformationen zu Austauschmodulen sowie Informationen zum Gerät und zu Einstellungen. Für den uneingeschränkten Zugriff auf alle Menüs ist eine Anmeldung als Administrator erforderlich.
- **NL** Via het menu **Apparaatstatus** hebt u toegang tot de status van verbruiksartikelen, informatie over de printer en instellingen. Meld u aan met naam en toegangscode van de systeembeheerder om toegang te krijgen tot alle menu's en instellingen.

# **EN** Billing and Usage Information

- **FR** Informations de facturation et d'utilisation
- **IT** Informazioni di fatturazione e utilizzo
- **DE** Informationen zur Gerätenutzung
- **NL** Facturerings- en gebruiksinformatie

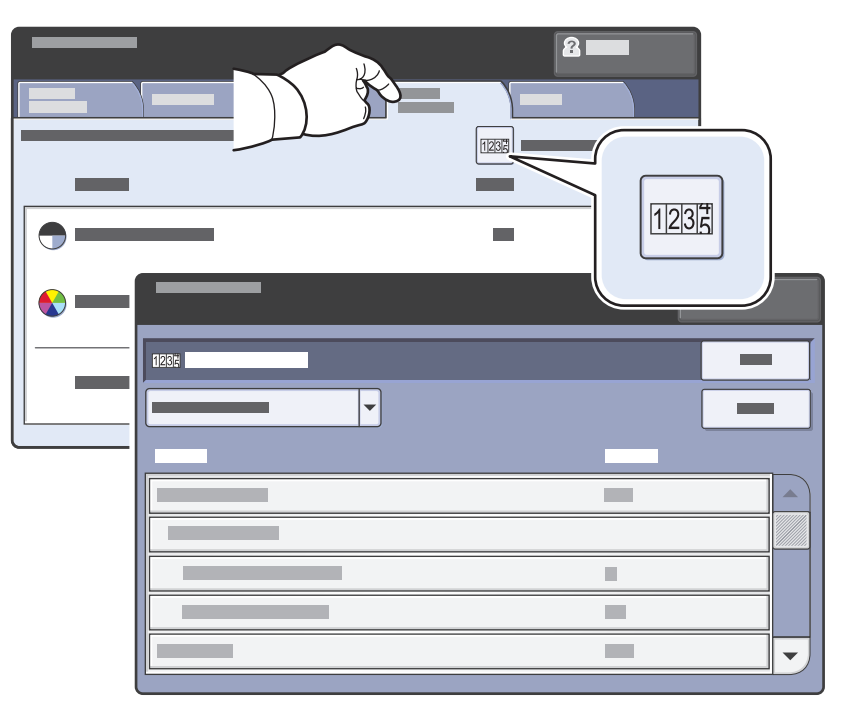

- **EN** In the **Machine Status** menu, touch the **Billing Information** tab for basic impression counts. Touch the **Usage Counters** button for detailed usage counts.
- **FR** Dans le menu **État machine**, sélectionnez l'onglet **Informations de facturation** pour obtenir des informations de facturation de base. Appuyez sur le bouton **Compteurs d'utilisation** pour obtenir des informations d'utilisation détaillées.
- **IT** Nel menu **Stato macchina**, selezionare la scheda **Dati fatturazione** per il conteggio impressioni di base. Selezionare il pulsante **Contatori di utilizzo** per i conteggi di utilizzo dettagliati.
- **DE** Im Menü **Gerätestatus** das Register **Gebührenzähler** antippen. Es enthält grundlegende Informationen. Zum Aufrufen detaillierter Angaben die Option **Gebührenzähler** antippen.
- **NL** Selecteer in het menu **Apparaatstatus** het tabblad **Factureringsinformatie** voor de basistellerstanden. Selecteer de toets **Tellers** voor een gedetailleerd overzicht van de tellerstanden.

### <span id="page-6-0"></span>**EN** CentreWare Internet Services

**FR** Services Internet CentreWare

- **IT** Servizi Internet CentreWare
- **DE** CentreWare Internet-Services
- **NL** CentreWare Internet Services

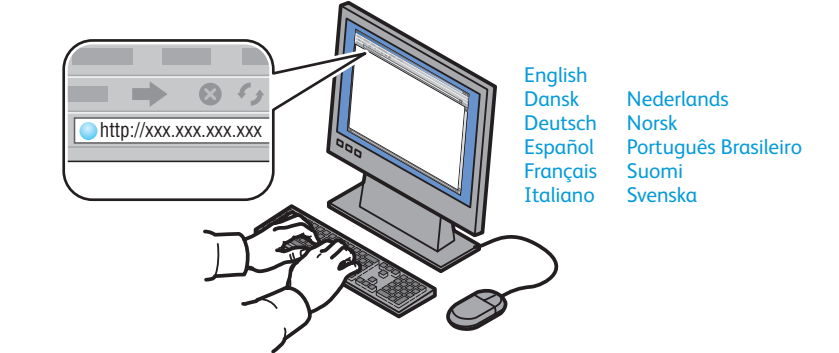

- **EN** CentreWare Internet Services enables you to access printer configuration, security settings and diagnostic functions, and to manage address books and scanning over a TCP/IP network. To connect, type the printer's IP address in your computer's Web browser. The IP address is available on the **Configuration Report** information page.
- **FR** Les Services Internet CentreWare permettent d'accéder aux paramètres d'état, de configuration, de sécurité et aux fonctions de diagnostic de l'imprimante et d'imprimer les pages d'information via un réseau TCP/IP. Pour vous connecter, entrez l'adresse IP de l'imprimante dans le navigateur Web de votre ordinateur. L'adresse IP est indiquée sur la page d'information intitulée **Relevé de configuration**.
- **IT** Servizi Internet CentreWare consente di accedere a configurazione, impostazioni di sicurezza e funzioni di diagnostica della stampante, nonché di gestire rubriche e scansione su una rete TCP/IP. Per collegarsi, digitare l'indirizzo IP della stampante nel browser Web del computer. L'indirizzo IP è disponibile nella pagina **Rapporto configurazione**.
- **DE** Über CentreWare Internet-Services (IS) besteht über ein TCP/IP-Netzwerk Zugriff auf die Druckerkonfiguration, Sicherheitseinstellungen und Diagnosefunktionen. Zudem können Adressbücher und der Scanbetrieb verwaltet werden. Zum Aufrufen von CentreWare Internet-Services die IP-Adresse d es Druckers in den Webbrowser am Computer eingeben. Die IP-Adresse kann über die Infoseite **Konfigurationsbericht** abgerufen werden.
- **NL** Via CentreWare Internet Services hebt u toegang tot de printerconfiguratie, beveiligingsinstellingen en diagnostische functies en kunt u adresboeken en scannen over een TCP/IP-netwerk beheren. Typ het IP-adres van de printer in uw webbrowser om een verbinding te maken. U vindt het IP-adres op de informatiepagina **Configuratie-overzicht**.

### **EN** Configuration Report

- **FR** Relevé de configuration
- **IT** Rapporto configurazione
- **DE** Konfigurationsbericht
- **NL** Configuratie-overzicht

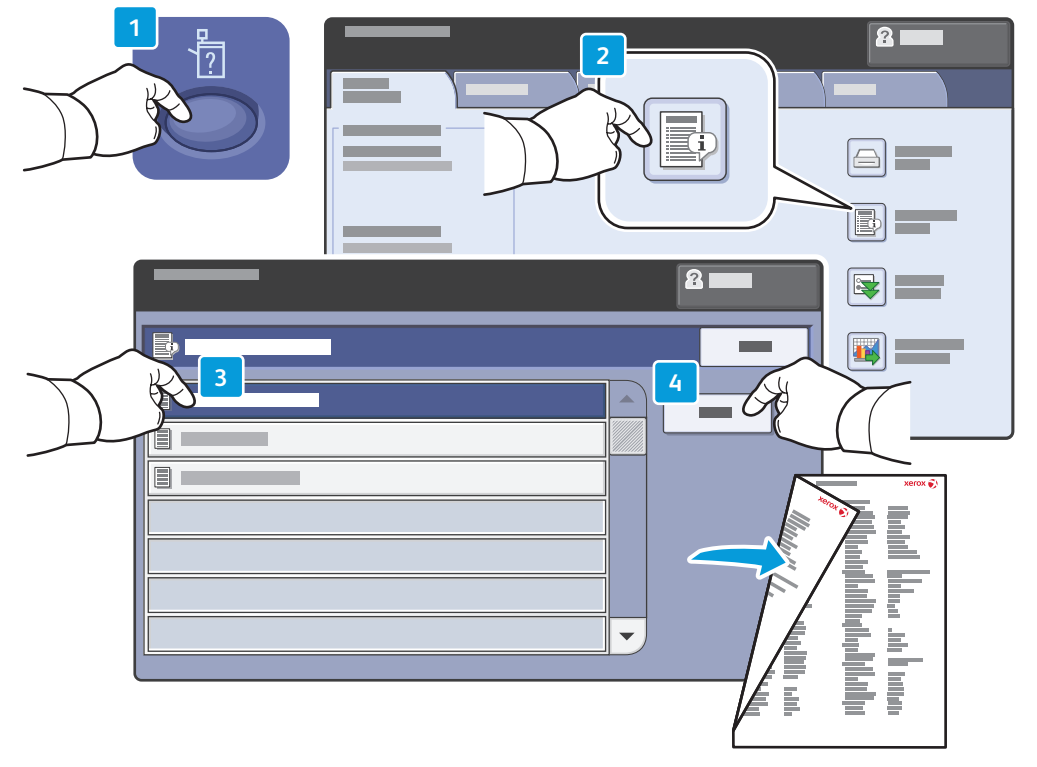

- **EN** The **Configuration Report** lists the printer's IP address and other detailed information. In the M**achine Status** menu, touch the **Information Pages** button, touch **Configuration Report**, then **Print**.
- **FR** Le **relevé de configuration** fournit l'adresse IP de l'imprimante et d'autres informations détaillées sur la configuration. Dans le menu État machine, sélectionnez le bouton **Pages d'information**, puis **Relevé de configuration** et **Imprimer**.
- **IT** Il **Rapporto configurazione** contiene l'indirizzo IP della stampante e altre informazioni dettagliate. Nel menu **Stato macchina**, selezionare il pulsante **Pagine di informazioni**, selezionare **Rapporto configurazione**, quindi **Stampa**.
- **DE** Der **Konfigurationsbericht** enthält die IP-Adresse des Geräts und weitere Konfigurationsdaten. Im Menü **Gerätestatus** die Schaltfläche **Infoseiten** gefolgt von **Konfigurationsbericht** antippen. Dann die Schaltfläche **Drucken** antippen.
- **NL** In het **Configuratie-overzicht** wordt het IP-adres van de printer en andere gedetailleerde informatie vermeld. Selecteer in het menu **Apparaatstatus** de toets **Informatiepagina's**, vervolgens Configuratie-overzicht en daarna **Afdrukken**.

### <span id="page-7-0"></span>**EN** Supported Media

**FR** Supports pris en charge

**IT** Supporti di stampa utilizzabili

- **DE** Zulässiges Druckmaterial
- **NL** Ondersteunde media

**Printing**

**64 – 220 g/m 2 (17 lb. Bond – 81 lb. Cover) Letter**............................8.5 x 11 in. **Legal**.............................8.5 x 14 in. **The 11 x 17 in. Statement**...................5.5 x 8.5 in. Executive... **e** .....................7.25 x 10.5 in. **8.5 x 13**........................8.5 x 13 in. **A4** ..................................210 x 297 mm ..297 x 420 mm **A5** ..................................148 x 210 mm **B5 JIS** ...........................182 x 257 mm **B4** ..................................250 x 353 mm **B4 JIS** ...........................257 x 364 mm **1 2**

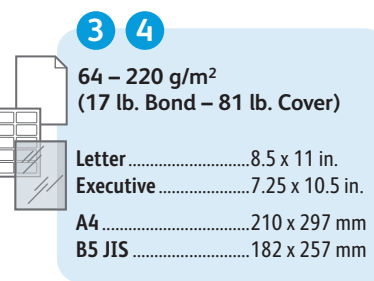

**Letter**....................... 8.5 x 11 in. Executive.... ... 7.25 x 10.5 in. **A4**............................. 210 x 297 mm **B5 JIS**...................... 182 x 257 mm **64 – 220 g/m 2 (17 lb. Bond – 81 lb. Cover) 6**

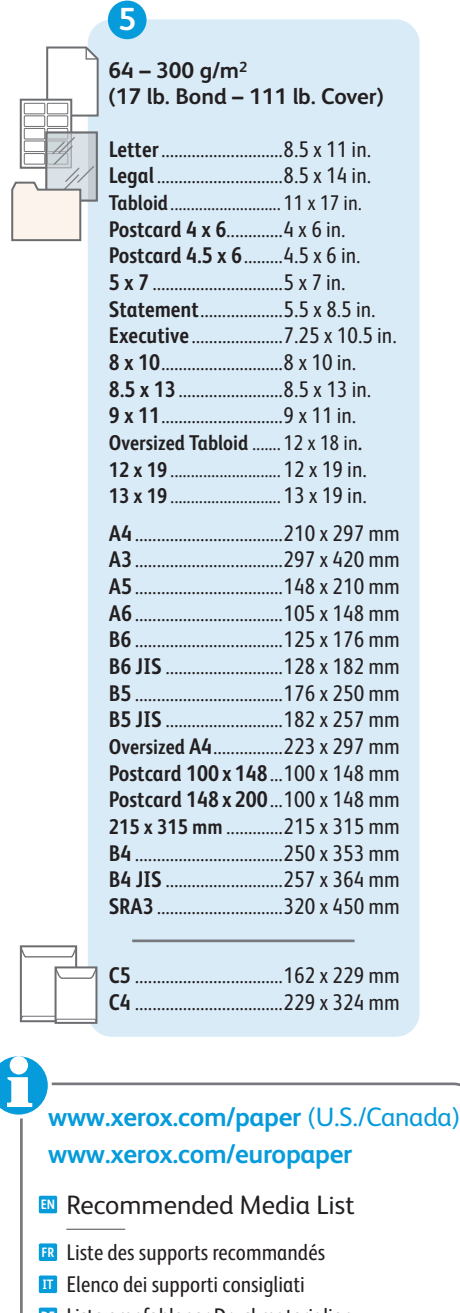

Liste empfohlener Druckmaterialien **DE** Lijst met aanbevolen media **NL**

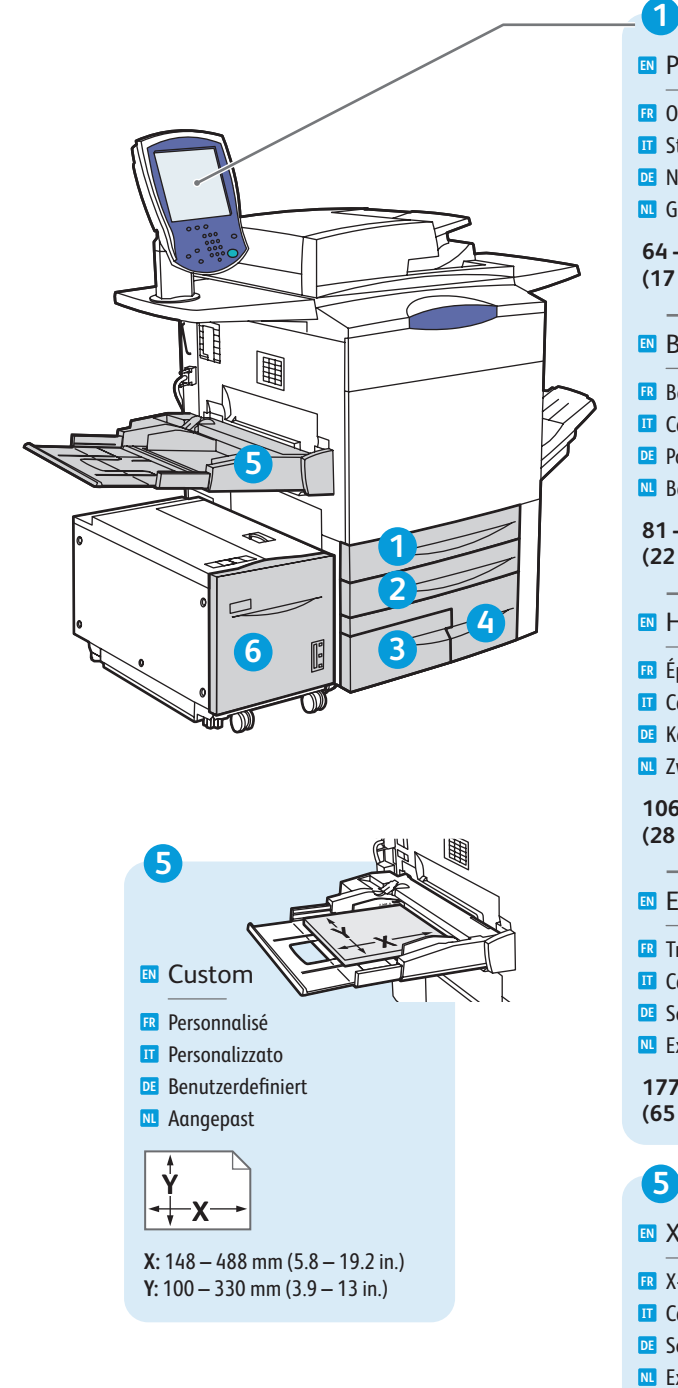

### **81 – 105 g/m 2 (22 – 28 lb. Bond) 106 – 176 g/m 2 (28 lb. Bond – 65 lb. Cover) 177 – 220 g/m 2 (65 – 81 lb. Cover) 64 – 80 g/m 2 (17 – 21 lb. Bond)** Bon d **FR** Carta di qualit à **IT DE** Postpapier Bankpostpapier **NL** Bond **EN** Épais **FR IT** Carta pesante (HW) **DE** Karton <mark>NL</mark> Zwaar **EN** Heavyweight (HW) **FR** Très épais Carta extra pesante (X-HW) **IT DE** Schwerer Karton Extra zwaar papier **NL EN** Extra HW (X-HW) **FR** X-HW Plus **EN** X-HW Plus Ordinair e **FR IT** Standard **DE** Normalpapier Gewoon **NL** Plain **EN**

**2 3 4 5 6**

Carta extra pesante Plu s **IT**

**DE** Schwerer Karton Plus Extra zwaar + **NL**

**221 – 300 g/m 2 (82 – 111 lb. Cover)**

### <span id="page-8-0"></span>**EN** Loading Media

- **FR** Chargement de supports **IT** Caricamento supporti di stampa
- **DE** Einlegen von Druckmaterial
- **NL** Media plaatsen

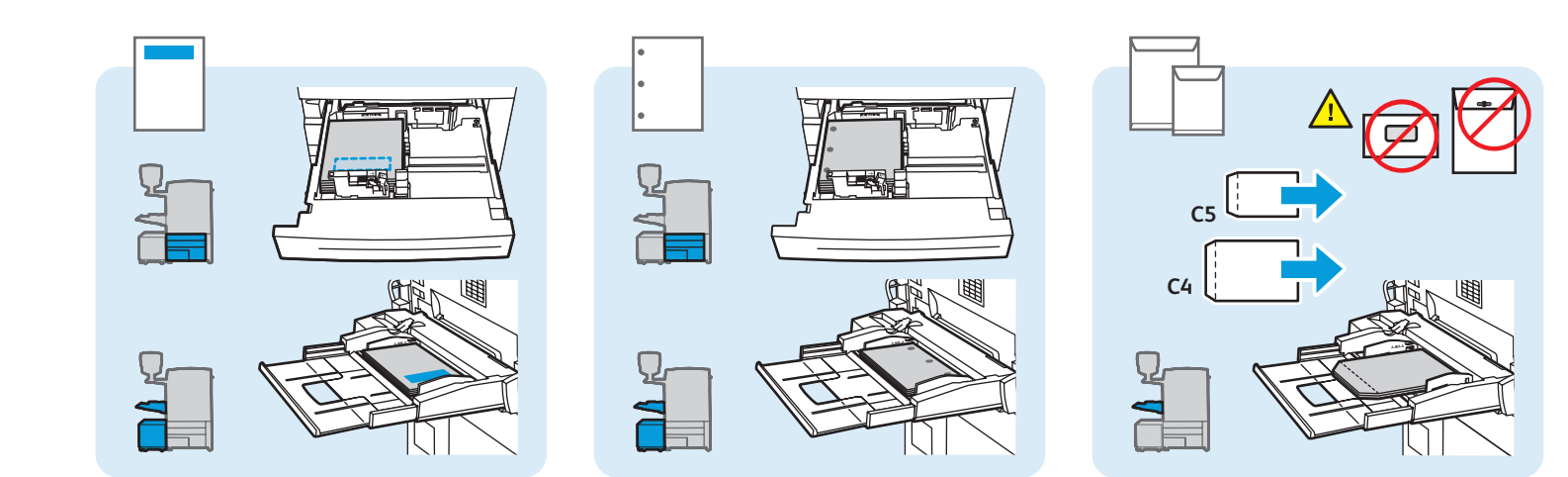

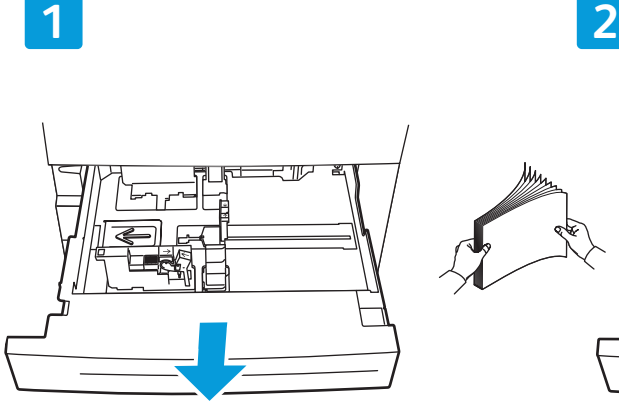

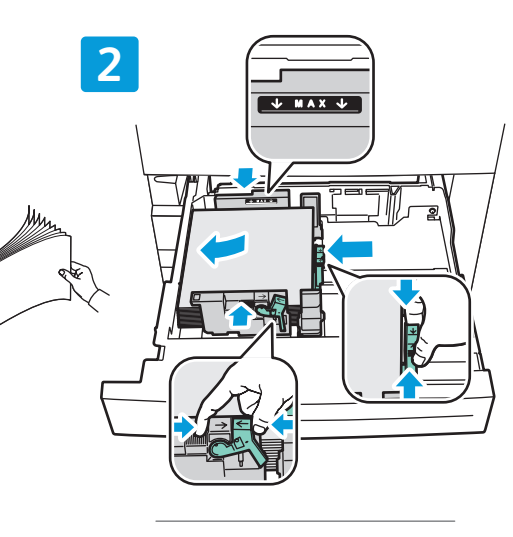

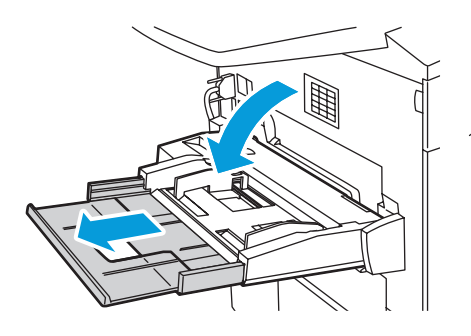

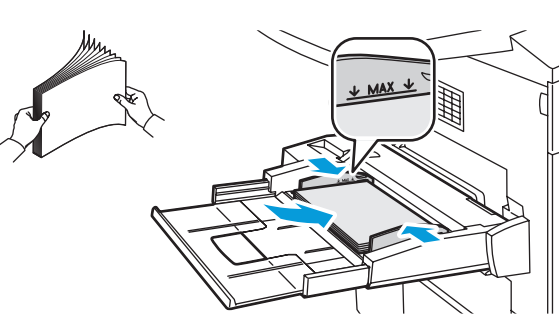

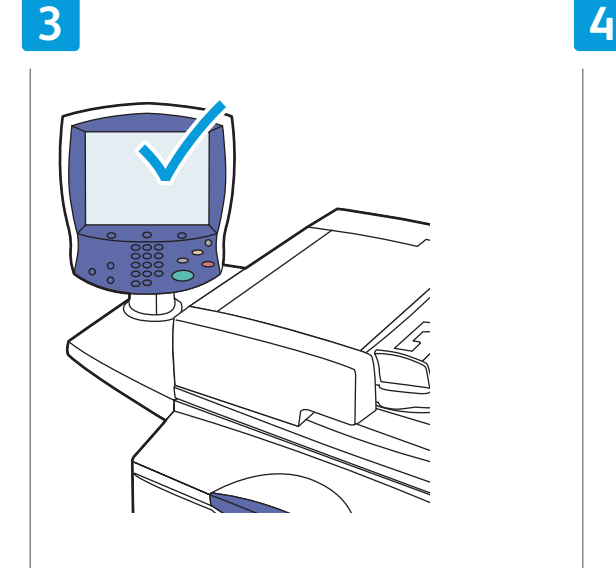

#### **EN** Confirm or change size and type settings

- Confirmez ou modifiez les paramètres <sup>FR</sup> Confirmez ou modifiez les para<br>de format et de type de papier
- Confermare o modificare le impostazioni **IT** di formato e tipo
- Einstellung von Papierformat/-art prüfen **DE** und ggf. ändern.
- Bevestig of wijzig de instellingen voor **NL** papierformaat en -soort

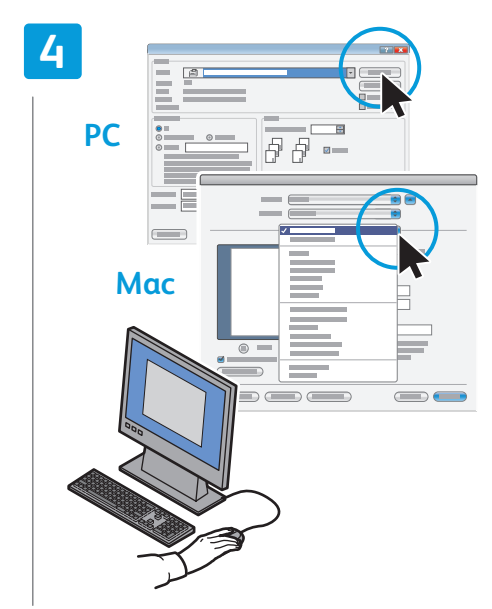

### **EN** When printing, select printing options in the printer driver

- Pour effectuer une impression, sélectionnez les **ERI** Pour effectuer une impression, sélectionnez les<br>options d'impression dans le pilote d'imprimante
- Durante la stampa, selezionare le opzioni di stampa **IT** nel driver della stampante
- Für den Druckbetrieb die Druckoptionen **DE** im Druckertreiber auswählen
- Selecteer voor het afdrukken speciale afdrukopties **NL** in de printerdriver.

**Printing**

<span id="page-9-0"></span>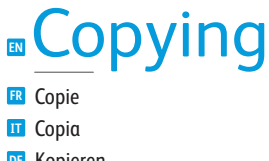

**DE** Kopieren **NL** Kopiëren

**Copying**

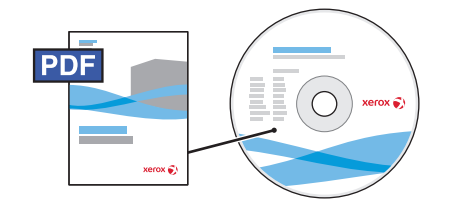

#### **[www.xerox.com/office/WC7755\\_WC7765\\_WC7775docs](http://www.office.xerox.com/cgi-bin/printer.pl?APP=udpdfs&Page=Color&Model=WorkCentre+WC7755_WC7765_WC7775&PgName=man)**

**EN** For more details on settings and advanced procedures, see the **Copying** chapter in the **User Guide** located on your **Software and Documentation** disc or online.

- **FR** Pour plus d'informations sur les paramètres et les procédures avancées, consultez le chapitre **Copie** dans le **Guide d'utilisation** figurant sur le DVD **Software and Documentation** (du logiciel et de la documentation) ou accessible en ligne.
- **IT** Per ulteriori informazioni su impostazioni e procedure avanzate, vedere il capitolo **Copia** nella **Guida per l'utente** che si trova sul CD **Software and Documentation** (Software e documentazione) o in linea.
- **DE** Detaillierte Informationen zu Einstellungen und komplexeren Aufträgen sind im Kapitel **Kopieren** im **Benutzerhandbuch** auf der DVD **Software and Documentation** (Software und Dokumentation) oder im Internet zu finden.
- **NL** Raadpleeg voor meer informatie over instellingen en geavanceerde procedures het hoofdstuk **Kopiëren** in de **Gebruikershandleiding** op de DVD **Software and Documentation** (Software en documentatie) of online.

### **EN** Basic Copying

**FR** Copie de base

- **IT** Nozioni di base sulla copia
- **DE** Einfaches Kopieren
- **NL** Eenvoudige kopieertaken

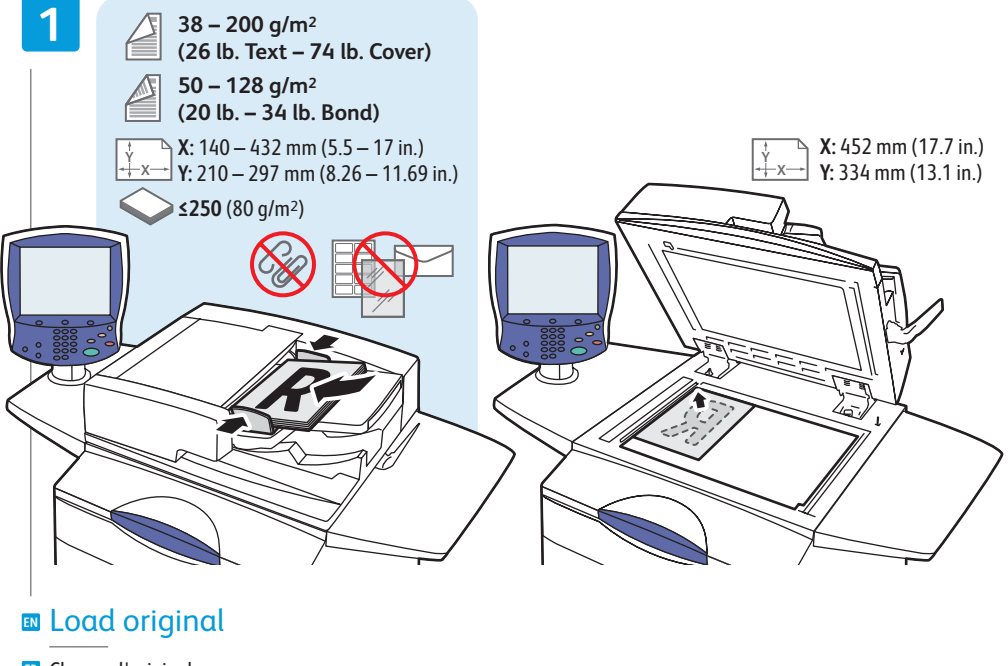

- Chargez l'original **FR**
- **TT** Caricare l'originale
- Vorlage einlegen **DE**
- Plaats het origineel **NL**

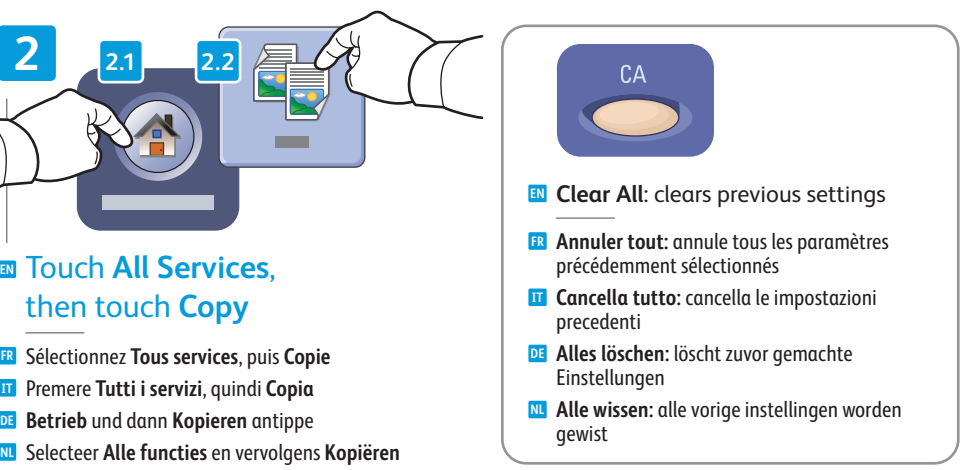

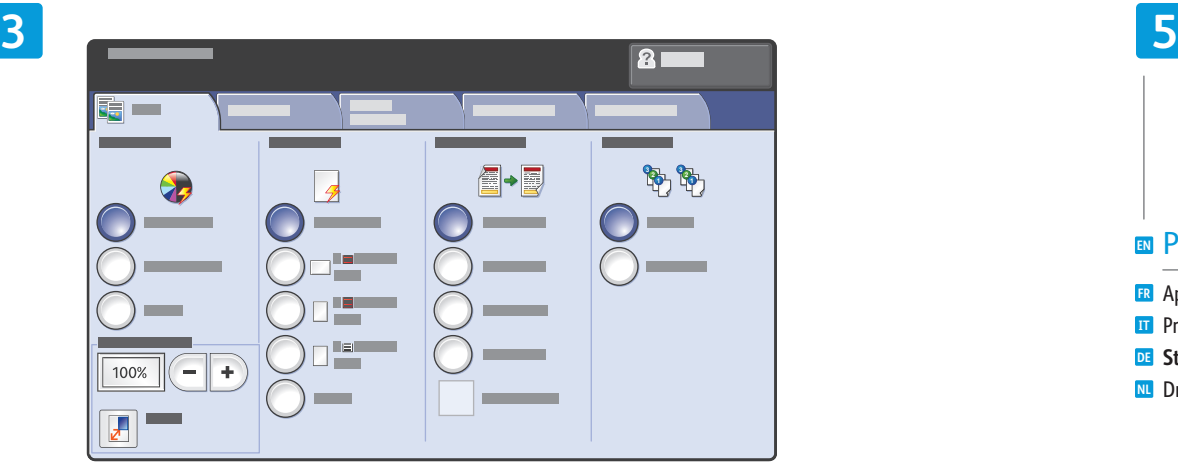

#### **EN** Select settings

- Sélectionnez les paramètres **FR**
- Selezionare le impostazioni **IT**
- Einstellungen auswählen **DE**
- Selecteer de instellingen **NL**

**4**

**Copying**

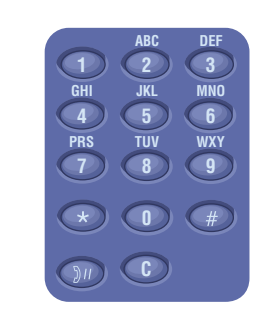

#### **EN** Select number of copies

- Sélectionnez le nombre de copies **FR**
- Selezionare il numero di copie **IT**
- Auflage auswählen **DE**
- Selecteer het aantal kopieën **NL**

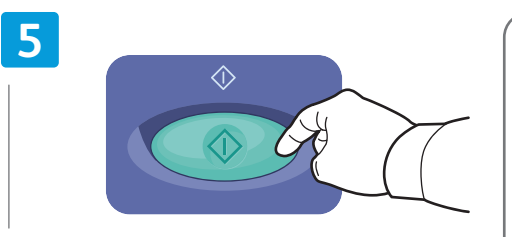

#### **EN** Press **Start**

- Appuyez sur **Démarrer FR**
- Premere **Avvio IT**
- **Starttaste** drücken **DE**
- Druk op **Start NL**

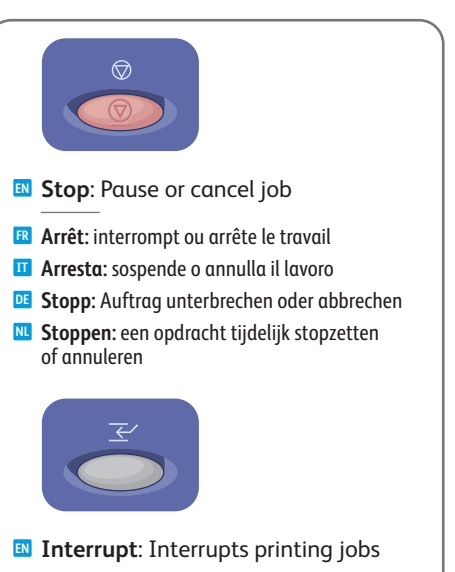

- **Interrompre l'impression**: interrompt les **FR** travaux d'impression
- **Interrompi**: interrompe i lavori di stampa **IT**
- **Unterbrechen:** Auftrag unterbrechen **DE**
- **Onderbreken:** afdrukopdrachten onderbreken **NL**

### <span id="page-11-0"></span>**EN** Scanning

**FR** Numérisation **IT** Scansione **DE** Scannen **NL** Scannen

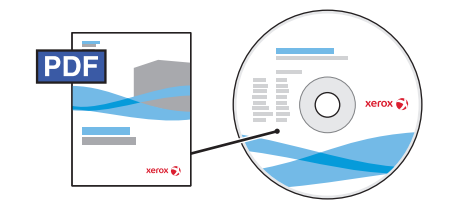

**[www.xerox.com/office/WC7755\\_WC7765\\_WC7775docs](http://www.office.xerox.com/cgi-bin/printer.pl?APP=udpdfs&Page=Color&Model=WorkCentre+WC7755_WC7765_WC7775&PgName=man)**

**EN** See the **Scanning** chapter in the **User Guide** for more details on scan workflows, settings, and advanced procedures.

Also see the **System Administrator Guide** to enable the Public folder and set up other scan workflows.

- **Scanning**
- **FR** Consultez le chapitre **Numérisation** du **Guide d'utilisation** pour plus d'informations sur les paramètres et les procédures avancées relatives aux flux de travail de numérisation.

Consultez également le **Guide de l'Administrateur** système pour savoir comment activer le dossier public et configurer d'autres flux de travail de numérisation.

**IT** Per ulteriori informazioni su flussi di lavoro di scansione, impostazioni e procedure avanzate, vedere il capitolo **Scansione** nella **Guida per l'utente**.

Vedere inoltre la **System Administrator Guide** (Guida per l'amministratore del sistema) per abilitare la cartella pubblica e impostare altri flussi di lavoro di scansione.

**DE** Das Kapitel **Scannen** im **Benutzerhandbuch** enthält detaillierte Angaben zu Scan-Workflows, Einrichtung und komplexeren Scanaufträgen.

Informationen zur Aktivierung des öffentlichen Ordners und zur Einrichtung anderer Scan-Workflows sind dem **System Administrator Guide** (Systemhandbuch) zu entnehmen.

**NL** Raadpleeg het hoofdstuk **Scannen** in de **Gebruikershandleiding** voor meer informatie over scanwerkstromen, instellingen en geavanceerde procedures.

Zie ook de **System Administrator Guide** (Handleiding voor de systeembeheerder) voor het inschakelen van de openbare map en het instellen van andere scanwerkstromen.

### **EN** Scanning to the Public Folder

- **FR** Numérisation vers le dossier public
- **IT** Scansione nella cartella pubblica
- **DE** Scanablage im öffentlichen Ordner
- **NL** Scannen naar de openbare map

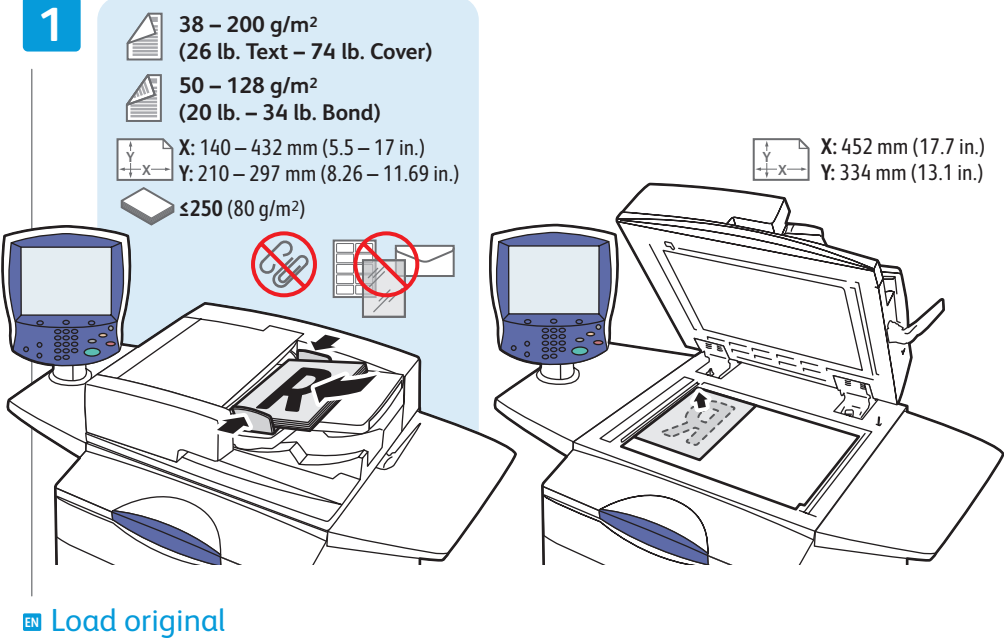

- 
- Chargez l'original **FR**
- **IT** Caricare l'originale
- Vorlage einlegen **DE** Plaats het origineel **NL**

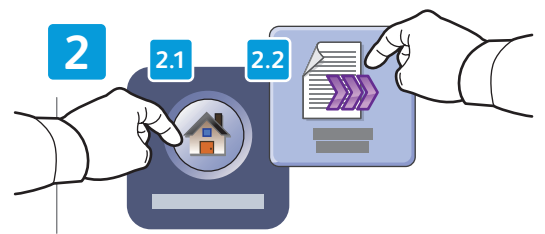

#### **EN** Touch **All Services**, then touch **Workflow Scanning**

- Sélectionnez **Tous services**, **FR** puis **Numérisation flux de travail**
- Premere **Tutti i servizi**, quindi **Scansione flusso di lavoro IT**
- **Betrieb** und dann **Workflow-Scan** antippe **DE**
- Selecteer **Alle functies** en vervolgens **Werkstroom Scannen NL**

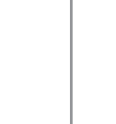

- **Annuler tout:** annule tous les paramètres **FR** précédemment sélectionnés **EN Clear All**: clears previous settings
- **Cancella tutto:** cancella le impostazioni **IT** precedenti
- **Alles löschen:** löscht zuvor gemachte **DE** Einstellungen
- **Alle wissen:** alle vorige instellingen worden **NL** gewist

<span id="page-12-0"></span>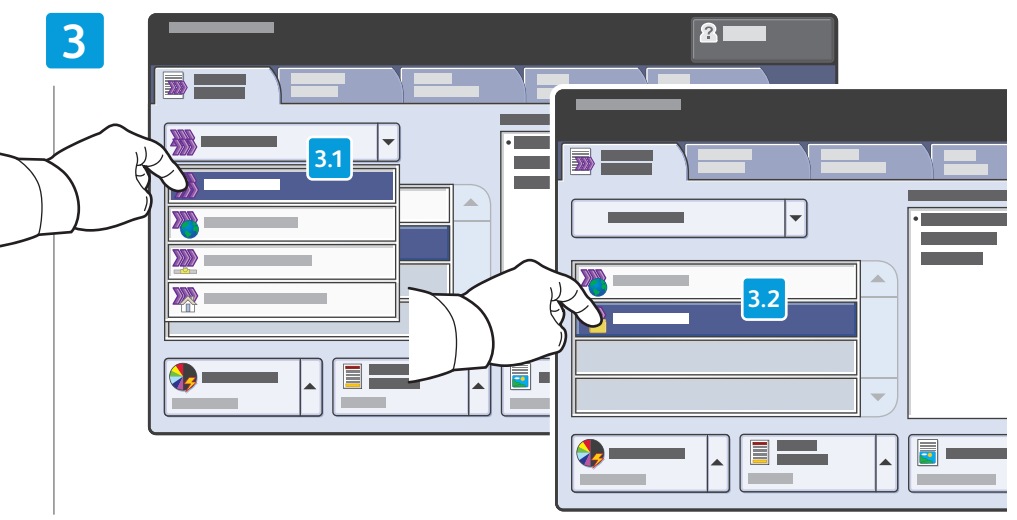

#### **EN** From **All Templates**, select **\_PUBLIC**

- Dans **Tous les modèles**, puis **\_PUBLIC FR**
- Da **Tutti i modelli**, selezionare **\_PUBLIC IT**
- Unter **Alle Profile** die Option **\_PUBLIC** auswählen **DE**
- Selecteer **\_PUBLIC** bij **Alle sjablonen NL**

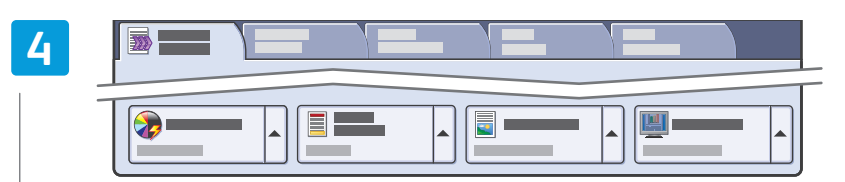

#### **EN** Select settings

**Scanning**

- Sélectionnez les paramètres **FR**
- Selezionare le impostazioni **IT**
- Einstellungen auswählen **DE**
- Selecteer de instellingen **NL**

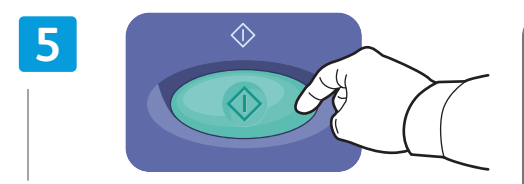

- **EN** Press **Start**
- Appuyez sur **Démarrer FR**
- Premere **Avvio IT**
- **Starttaste** drücken **DE**
- Druk op **Start NL**

- **EN Stop**: Pause or cancel job
- **Arrêt:** interrompt ou arrête le travail **FR**
- **Arresta:** sospende o annulla il lavoro **IT**
- **Stopp:** Auftrag unterbrechen oder abbrechen **DE**
- **Stoppen:** een opdracht tijdelijk stopzetten **NL**
- of annuleren

### **EN** Retrieving Scans

- **FR** Récupération des numérisations
- **IT** Recupero delle scansioni
- **DE** Abrufen von Scans
- **NL** Scans ophalen

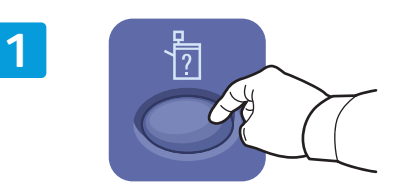

#### **EN** Press **Machine Status**

- Appuyez sur **État de la machine FR**
- Premere **Stato macchina IT**
- Taste **Gerätestatus** drücken **DE**
- Druk op **Apparaatstatus NL**

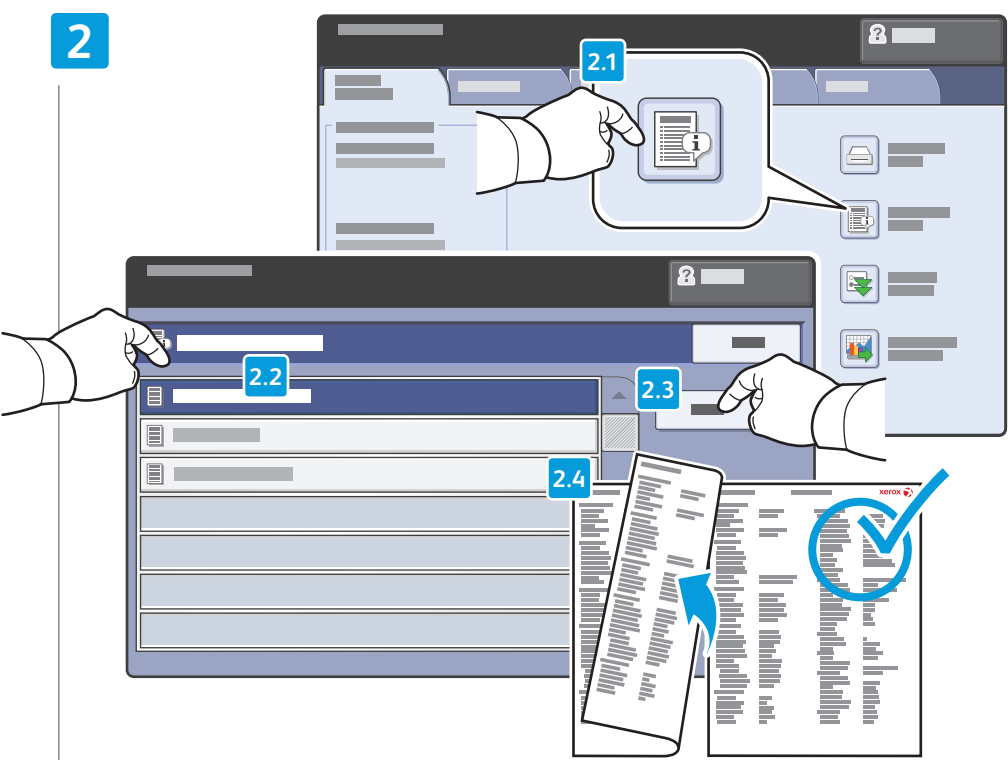

#### **EN** Get printer's IP Address: print the **Configuration Report**

- Imprimez le **relevé de configuration** pour obtenir l'adresse IP de l'imprimante **FR**
- Ottenere l'indirizzo IP della stampante: stampare il **Rapporto di configurazione IT**
- Ermittlung der Geräte-IP-Adresse: **Konfigurationsbericht** ausdrucken **DE**
- Zoek het IP-adres van de printer op: druk het **Configuratie-overzicht** af **NL**

**Scanning**

#### **[www.xerox.com/office/WC7755\\_WC7765\\_WC7775support](http://www.office.xerox.com/cgi-bin/printer.pl?APP=udpdfs&Page=color&Model=WorkCentre+WC7755_WC7765_WC7775&PgName=tech)** 13

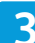

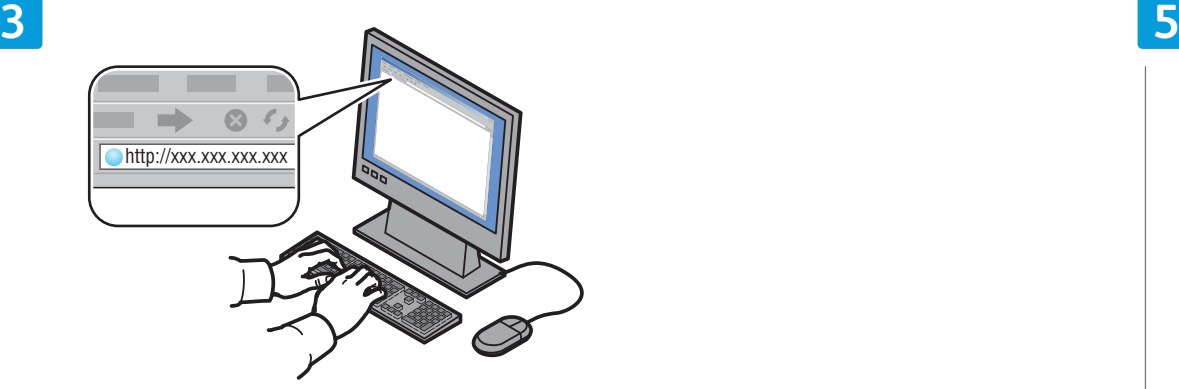

#### **EN** Enter IP address in your Web browser

- Saisissez l'adresse IP dans le navigateur Web **FR**
- Immettere l'indirizzo IP nel browser Web **IT**
- IP-Adresse in den Webbrowser eingeben **DE**
- Voer het IP-adres in uw webbrowser in **NL**

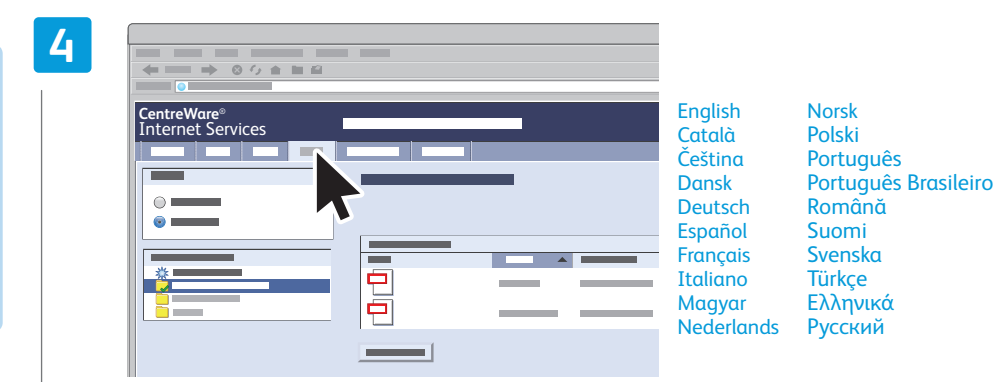

**EN** Click **Scan** tab

**Scanning**

- Cliquez sur l'onglet **Numérisation FR**
- Fare clic sulla scheda **Scansione IT**
- Auf die Registerkarte **Scannen** klicken **DE**
- Klik op het tabblad **Scannen NL**

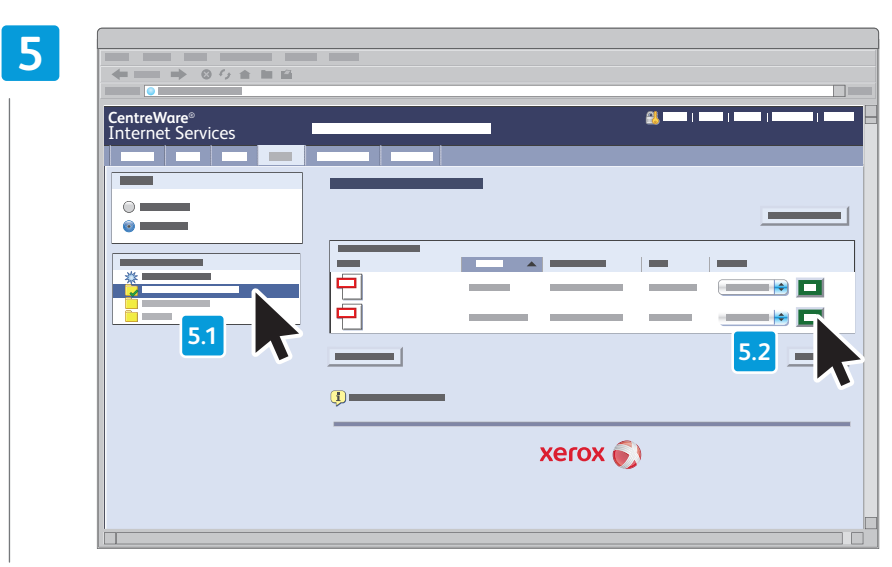

#### **EN** Select the **Default Public Folder**, then click **Go** to download your scan

- Sélectionnez le **dossier public par défaut**, puis cliquez sur **Aller** pour télécharger la numérisation **FR**
- Selezionare la **Cartella pubblica di default**, quindi fare clic su **Vai** per scaricare la scansione **IT**
- **Öffentlicher Standardordner** auswählen und auf **Start** klicken, um den Scan herunterzuladen **DE**
- Selecteer de **Standaard openbare map** en klik vervolgens op **Go** om uw scan te downloaden **NL**

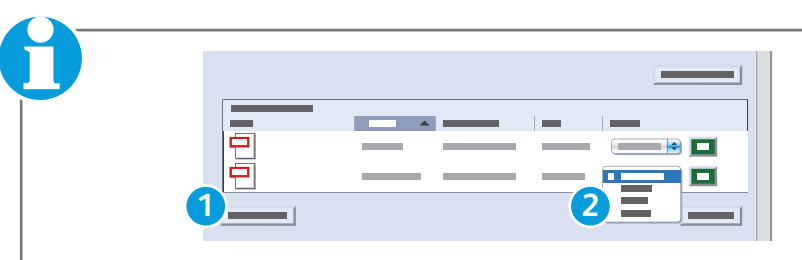

#### **EN** 1. **Update View**: refreshes list

- 2. File options: **Download** (downloads scan), **Reprint** (prints scan),  **Delete** (deletes scan), **Job Log** (downloads job info)
- 1. **Vue de la mise à jour**: actualise la liste **FR**
- 2. Options de fichier : **Télécharger** (télécharge le fichier numérisé), **Réimprimer** (imprime le fichier numérisé), **Supprimer** (supprime le fichier numérisé), **Journal des travaux** (télécharge les informations sur les travaux)
- 1. **Aggiorna la vista:** aggiorna l'elenco **IT**
	- 2. Opzioni file: **Download** (scarica scansioni), **Ristampa** (stampa scansioni), **Cancella** (cancella scansioni),  **Registro lavori** (scarica informazioni lavoro)
- 1. **Ansicht aktualisieren:** aktualisiert die Liste **DE** 2. Dateioptionen: **Laden** (lädt den Scan herunter), **Nachdrucken** (druckt den Scan),**Löschen** (löscht den Scan), **Auftragsprotokoll** (lädt Auftragsdaten herunter)
- 1. **Weergave bijwerken:** lijst wordt bijgewerkt **NL**
- 2. Bestandsopties: **Laden** (scan wordt gedownload), **Opnieuw afdrukken** (scan wordt afgedrukt),  **Verwijderen** (scan wordt verwijderd), **Opdrachtenlog** (opdrachtinfo wordt gedownload)

<span id="page-14-0"></span>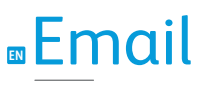

- **FR** Courrier électronique **IT** E-mail
- **DE** E-Mail **NL** E-mail

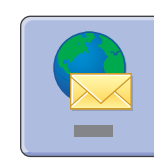

**EN E-mail** scans documents then sends them as email attachments.

**PDF [www.xerox.com/office/WC7755\\_WC7765\\_WC7775docs](http://www.office.xerox.com/cgi-bin/printer.pl?APP=udpdfs&Page=Color&Model=WorkCentre+WC7755_WC7765_WC7775&PgName=man)**

See the **System Administrator Guide** for more information about enabling scanning to **Email** and managing the address book.

**FR** La fonction **Courrier électronique** permet de numériser les documents, puis de les envoyer sous forme de pièces jointes à un courrier.

Pour plus d'informations sur la numérisation dans un **courrier électronique** et sur la gestion du carnet d'adresses, consultez le **Guide de l'Administrateur système**.

- **Scanning**
- **IT E-mail** consente di eseguire la scansione di documenti e di inviarli come allegati e-mail. Per ulteriori informazioni sull'abilitazione della scansione su e-mail e la gestione della rubrica, vedere la **System Administrator Guide** (Guida per l'amministratore del sistema).
- **DE E-Mail** dient zum Scannen von Dokumenten und zum Versenden der Scans per E-Mail.

Informationen zur Aktivierung der Funktion **Scanausgabe: E-Mail** und zur Verwaltung des Adressbuchs sind dem **System Administrator Guide** (Systemhandbuch) zu entnehmen.

**NL** Met **E-mail** worden documenten gescand en als e-mailbijlagen verzonden.

Raadpleeg de **System Administrator Guide** (Handleiding voor de systeembeheerder) voor meer informatie over het inschakelen van Scannen naar **e-mail** en het beheren van het adresboek.

### **EN** Scan to Email

- **FR** Numérisation courrier électronique
- **IT** Scansione su e-mail
- **DE** Scanausgabe: E-Mail
- **NL** Scannen naar e-mail

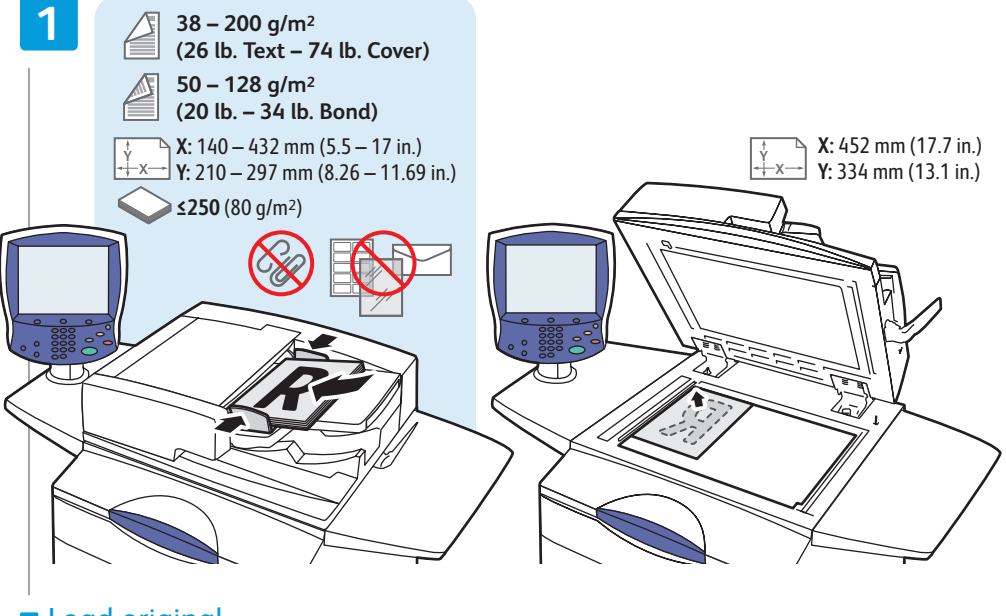

#### **EN** Load original

- Chargez l'original **FR**
- **IT** Caricare l'originale
- Vorlage einlegen **DE**
- Plaats het origineel **NL**

**2 2.1 2.2**

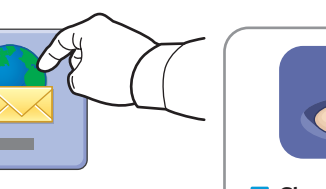

#### **EN** Touch **All Services**, then touch **E-mail**

- Sélectionnez **Tous services**, puis **Courrier électronique FR**
- Premere **Tutti i servizi**, quindi **E-mail IT**
- **Betrieb** und dann **E-Mail** antippen **DE**
- Selecteer **Alle functies** en vervolgens **E-mail NL**

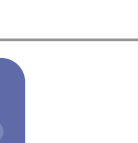

- **EN Clear All**: clears previous settings
- **Annuler tout:** annule tous les paramètres **FR** précédemment sélectionnés
- **Cancella tutto:** cancella le impostazioni **IT** precedenti
- **Alles löschen:** löscht zuvor gemachte **DE** Einstellungen
- **Alle wissen:** alle vorige instellingen worden **NL** gewist

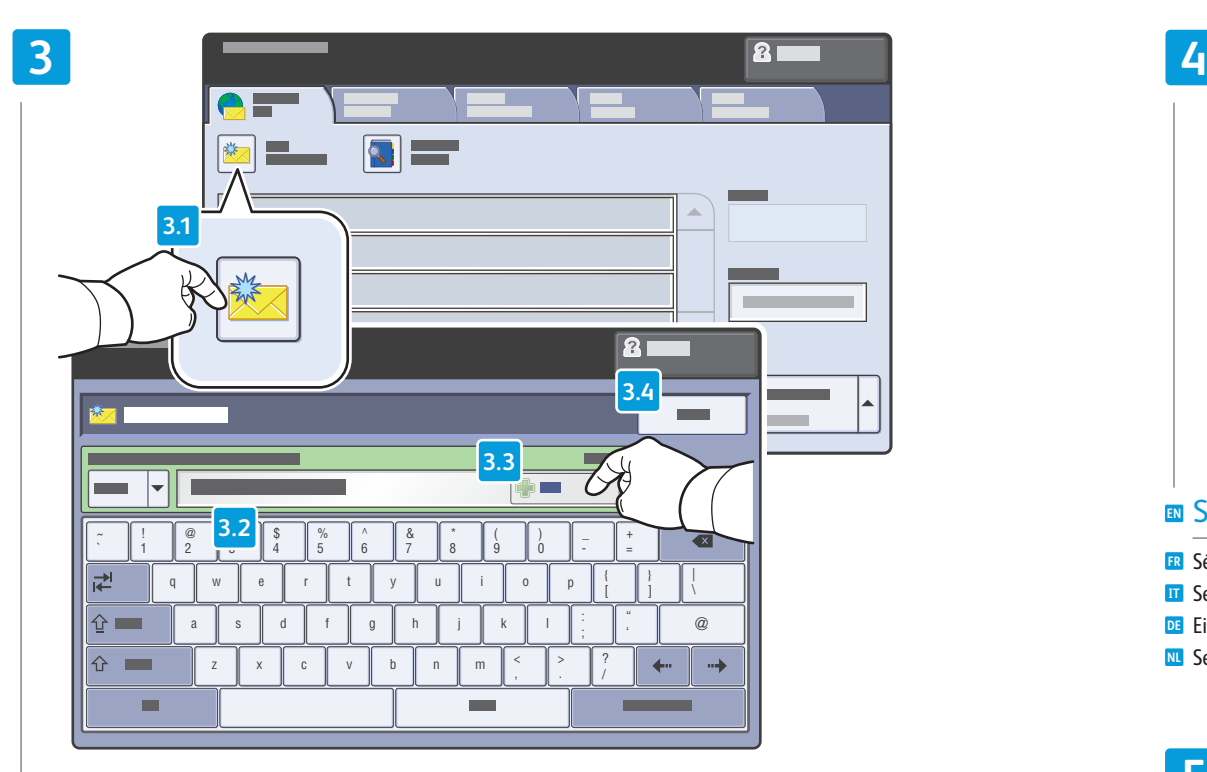

- **Scanning**
	- To type new addresses, touch **New Recipient**, **EN** then touch **+Add** for each recipient, then **Close**
	- Pour entrer de nouvelles adresses, sélectionnez **Nouveau destinataire**, **FR** puis **+Ajouter** (pour chaque destinataire), puis **Fermer**
	- Per digitare nuovi indirizzi, premere **Nuovo destinatario**, quindi **+Aggiungi** per ogni destinatario e infine **Chiudi IT**
	- Zur Eingabe neuer Adressen **Neuer Empfänger** antippen, für jeden Empfänger **+Hinzufügen** antippen, **DE** anschließend **Schließen** antippen
	- Voor elk nieuw adres dat wilt invoeren selecteert u **Nieuwe ontvanger** en daarna **+Toevoegen** en vervolgens **Sluiten NL**

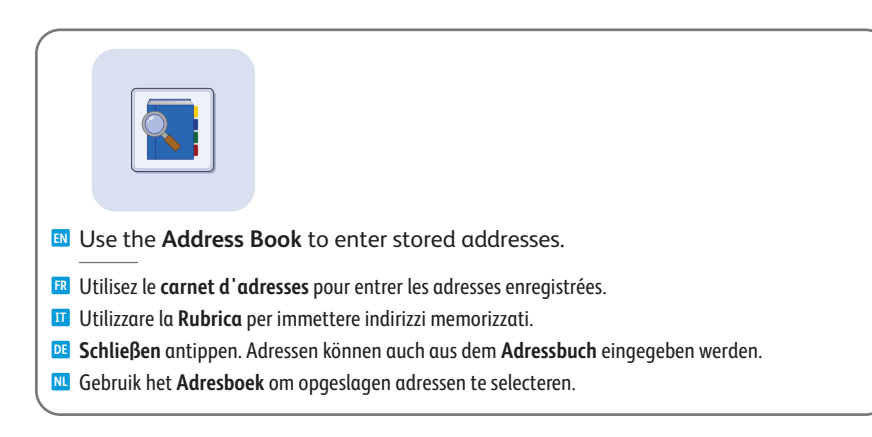

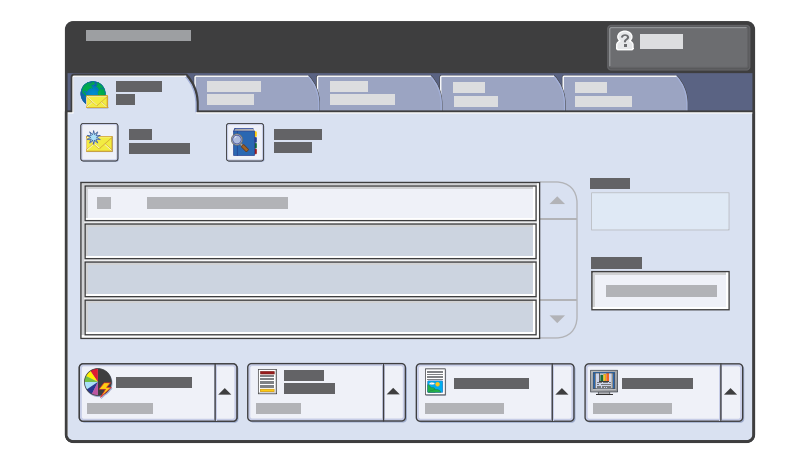

#### **EN** Select settings

- Sélectionnez les paramètres **FR**
- Selezionare le impostazioni **IT**
- Einstellungen auswählen **DE**
- Selecteer de instellingen **NL**

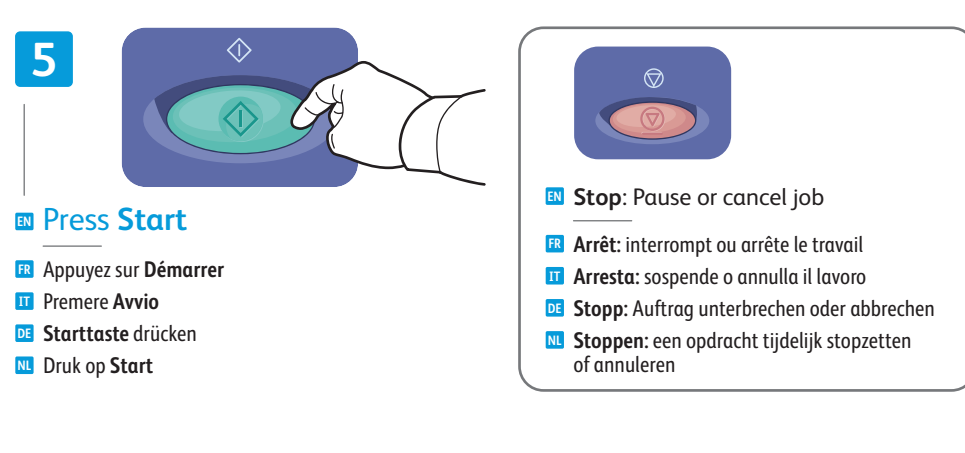

**Scanning**

### <span id="page-16-0"></span>**EN** Setting Searchable PDF Options

**FR** Définition des options de PDF consultable

- **IT** Impostazione delle opzioni PDF ricercabili
- **DE** Einrichtung der Optionen für durchsuchbare PDF-Dateien
- **NL** Opties doorzoekbare PDF instellen

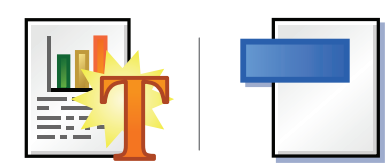

**EN** You can enable Adobe Reader® search functionality by scanning to a searchable PDF or PDF/A. This feature uses optical character recognition (OCR) to create live text in the PDF file, instead of scanning only an image of the page.

**FR** Vous pouvez activer la fonction de recherche d'Adobe Reader® en effectuant la numérisation dans un fichier PDF ou PDF/A consultable. Cette fonction fait appel à la reconnaissance optique de caractères (ROC) afin de créer du texte consultable dans le fichier PDF au lieu de numériser uniquement une image de la page.

**Scanning**

- **IT** È possibile abilitare la funzione di ricerca di Adobe Reader® eseguendo la scansione su un PDF o PDF/A ricercabile. Questa funzione utilizza il riconoscimento ottico dei caratteri (OCR) per creare testo live nel file PDF, anziché scansire solo un'immagine della pagina.
- **DE** Wird als Scanformat "PDF, durchsuchbar" oder "PDF/A, durchsuchbar" gewählt, kann der Scan in Adobe Reader® durchsucht werden. Bei dieser Scanmethode wird kein Bild erzeugt, sondern die optische Zeichenerkennung (OCR) zur Texterzeugung eingesetzt.
- **NL** U kunt de zoekfunctionaliteit van Adobe Reader® inschakelen door te scannen naar een doorzoekbaar PDF of PDF/A. Deze toepassing maakt gebruik van optische tekenherkenning (OCR) om doorzoekbare tekst in het PDF-bestand te maken, in plaats van alleen een beeld van de pagina te scannen.

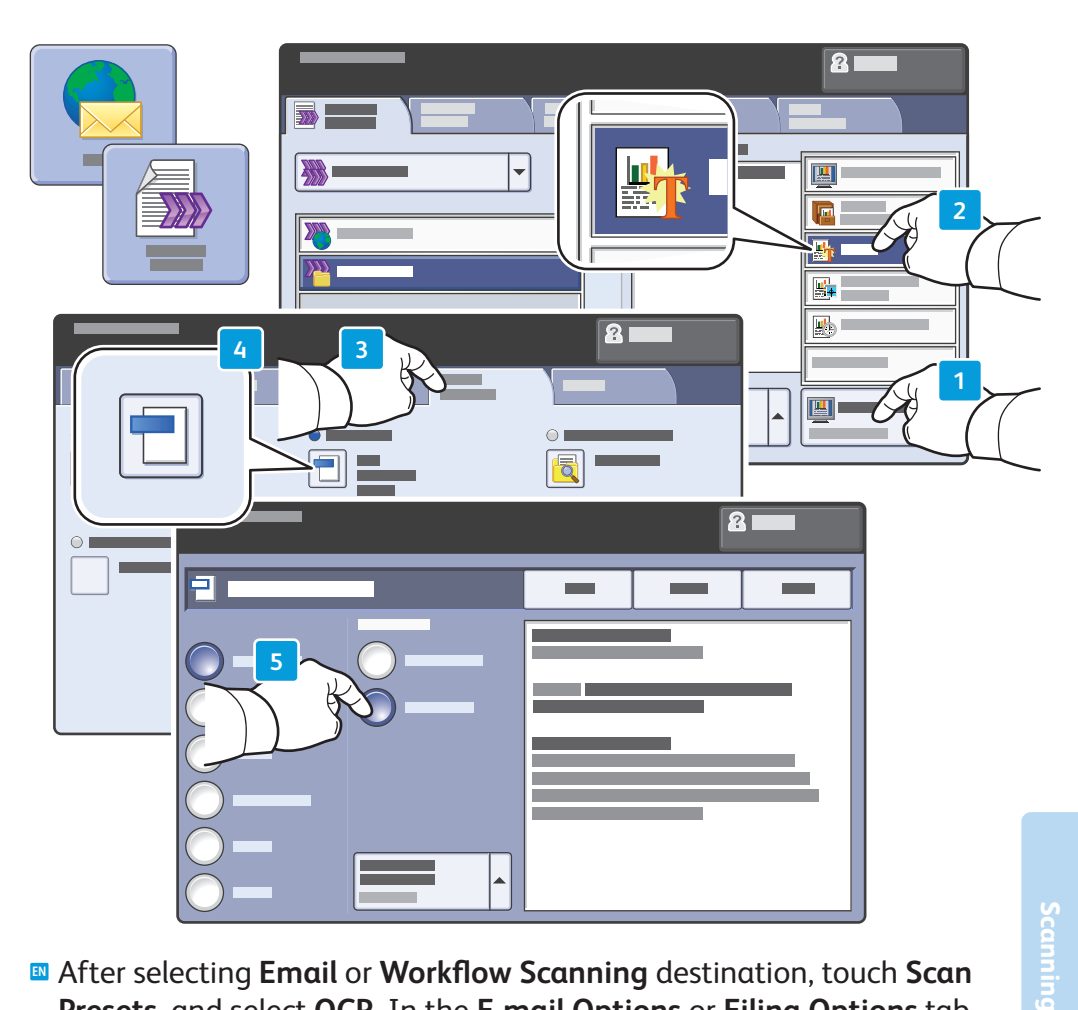

- **EN** After selecting **Email** or **Workflow Scanning** destination, touch **Scan Presets**, and select **OCR**. In the **E-mail Options** or **Filing Options** tab, touch **File Format**, then set **PDF Options** to **Searchable**. To continue, select additional scan settings, then press **Start**.
- **FR** Après avoir sélectionné **Courrier électronique** ou **Numérisation flux de travail** comme destination, sélectionnez **Préréglages de numérisation**, puis **ROC**. Sur l'onglet **Options courriel** ou **Options d'archivage**, sélectionnez **Format de fichier**, puis réglez **Options PDF** sur **Consultable**. Pour continuer, sélectionnez d'autres paramètres de numérisation, puis sélectionnez **Marche**.
- **IT** Dopo aver selezionato la destinazione **E-mail** o **Scansione flusso di lavoro**, premere **Preselezioni di scansione** e selezionare **OCR**. Nella scheda **Opzioni e-mail** o **Opzioni archiviazione**, premere **Formato file**, quindi impostare **Opzioni PDF** su **Ricercabile**. Per continuare, selezionare impostazioni di scansione aggiuntive, quindi premere **Avvio**.
- **DE** Nach Auswahl von **E-Mail** bzw. **Workflow-Scan** die Option **Scanfestwerte** antippen und **OCR** auswählen. Im Register **Optionen** bzw. **Ablageoptionen** die Option **Dateiformat** antippen und für die **PDF-Optionen** die Option **Durchsuchbar** auswählen. Die übrigen Scaneinstellungen vornehmen und die **Starttaste** drücken.
- **NL** Selecteer als bestemming **E-mail** of **Werkstroom Scannen** en kies de optie **Voorinstellingen Scannen** en daarna **OCR**. Selecteer op het tabblad **E-mailopties** of **Opslagopties** de optie **Bestandsindelingen** stel vervolgens **PDF-opties** in op **Doorzoekbaar**. Selecteer andere scaninstellingen om verder te gaan en druk daarna op **Start**.

<span id="page-17-0"></span>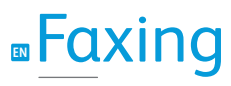

**FR** Télécopie **IT** Fax **DE** Faxen **NL** Faxen

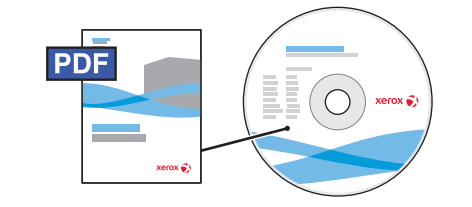

**[www.xerox.com/office/WC7755\\_WC7765\\_WC7775docs](http://www.office.xerox.com/cgi-bin/printer.pl?APP=udpdfs&Page=Color&Model=WorkCentre+WC7755_WC7765_WC7775&PgName=man)**

- **EN** See the **Faxing** chapter in the **User Guide** to learn about Internet fax (email) and server fax features, and more detail on fax settings and advanced procedures.
- **FR** Consultez le chapitre **Télécopie** dans le **Guide d'utilisation** pour plus d'informations sur les fonctions Fax Internet (courrier électronique) et Fax serveur, ainsi que sur les paramètres et les procédures avancées de télécopie.
- **IT** Per informazioni sulle funzioni internet fax (e-mail) e fax server, nonché per maggiori dettagli sulle impostazioni fax e le procedure avanzate, vedere il capitolo **Fax** nella **Guida per l'utente**.
- **Faxing**
- **DE** Das Kapitel **Faxen** im **Benutzerhandbuch** enthält detaillierte Angaben zu Internet- und Serverfaxfunktionen, zur Faxeinstellung und zu komplexeren Faxaufträgen.
- **NL** Raadpleeg het het hoofdstuk **Faxen** in de **Gebruikershandleiding** voor meer informatie over de toepassingen Internetfax (e-mail) en Serverfax en voor meer informatie over faxinstellingen en geavanceerde procedures.

### **EN** Basic Faxing

- **FR** Télécopie de base **IT** Nozioni di base sul fax **DE** Einfaches Faxen
- **NL** Eenvoudige faxtaken

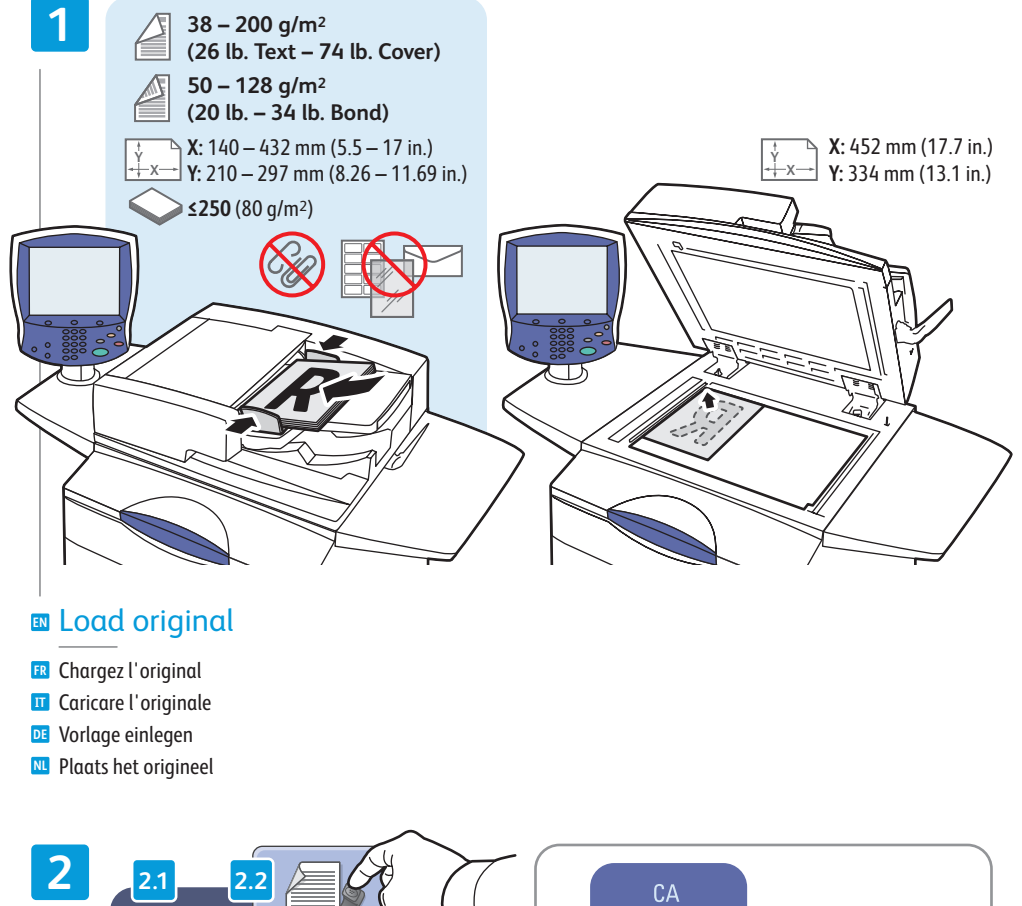

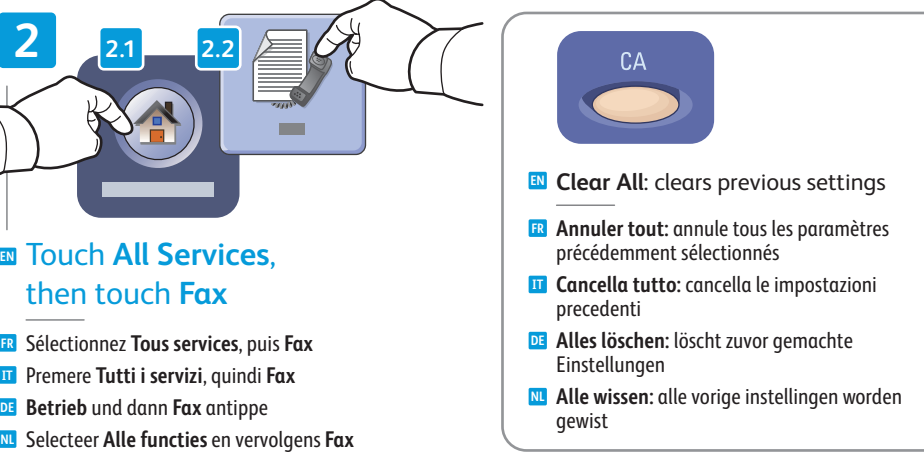

**Faxing**

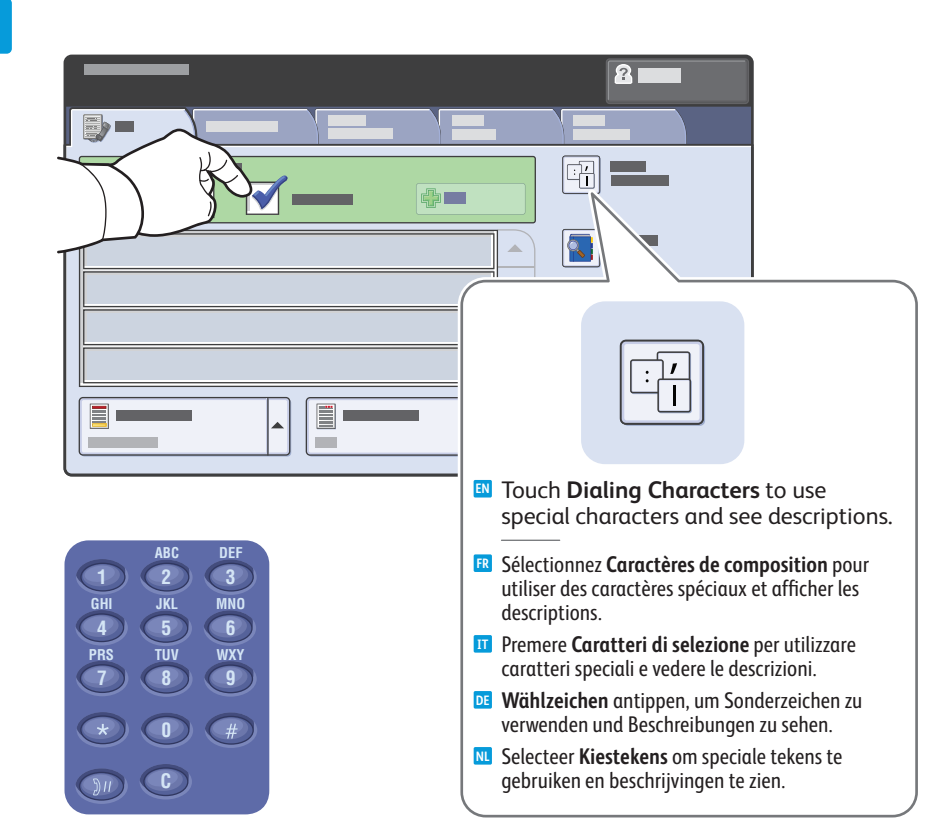

#### **EN** Clear the **Speed Dial** check box to enter a new fax number, or select it to enter the speed dial number or choose it from the list

- Désactivez la case à cocher **Numérotation abrégée** pour saisir un nouveau numéro de fax **FR** ou activez-la pour indiquer un numéro abrégé ou le sélectionner dans la liste
- Deselezionare la casella di controllo **Selezione veloce** per immettere un nuovo numero fax, **IT** oppure selezionarla per immettere il numero di selezione veloce oppure sceglierlo dall'elenco
- Soll eine neue Nummer eingegeben werden, die Option **Kurzwahl** deaktivieren, die Option aktivieren, **DE** wenn die Kurzwahlnummer eingegeben oder aus der Liste ausgewählt werden soll
- Schakel het selectievakje **Snelkiezen** uit om een nieuw faxnummer in te voeren, **NL** of schakel het vakje in om het snelkiesnummer in te voeren of het uit de lijst te kiezen

# $\blacksquare$

- **EN** To add more fax or speed dial numbers, touch **+Add**.
- Pour ajouter des numéros de fax ou des numéros abrégés, sélectionnez **+Ajouter**. **FR**
- Per aggiungere altri numeri fax o di selezione veloce, premere **+Aggiungi**. **IT**
- Wenn weitere Fax- oder Kurzwahlnummern hinzugefügt werden sollen, **+Hinzufügen** antippen. **DE**
- Selecteer **+Toevoegen** om meer faxnummers of snelkiesnummers toe te voegen. **NL**

### **4**

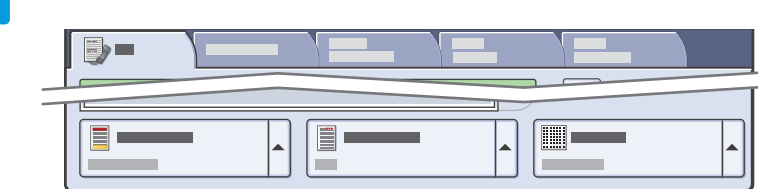

#### **EN** Select settings

- Sélectionnez les paramètres **FR**
- Selezionare le impostazioni **IT**
- Einstellungen auswählen **DE**
- Selecteer de instellingen **NL**

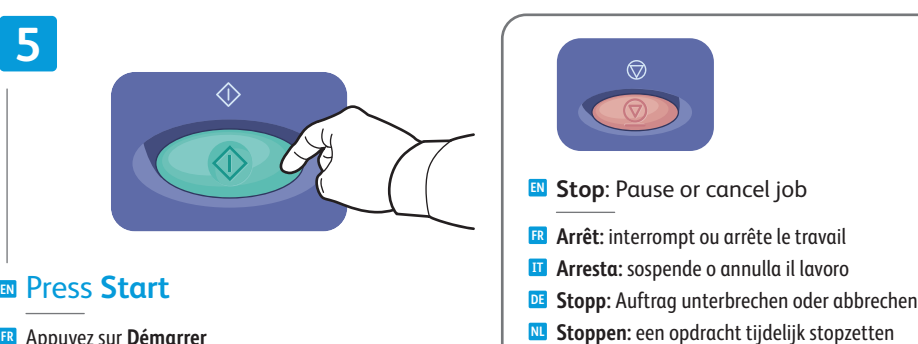

- Appuyez sur **Démarrer FR**
- Premere **Avvio IT**
- **Starttaste** drücken **DE**
- Druk op **Start NL**

of annuleren

### <span id="page-19-0"></span>**EN** Paper Jams

**FR** Bourrages papier **IT** Inceppamenti della carta **DE** Papierstaus **NL** Papierstoringen

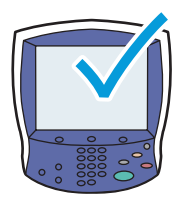

**EN** When a jam occurs, the control panel touch screen displays an animated graphic showing how to clear the jam.

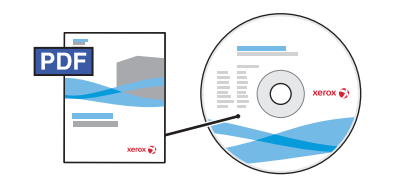

**[www.xerox.com/office/WC7755\\_WC7765\\_WC7775docs](http://www.office.xerox.com/cgi-bin/printer.pl?APP=udpdfs&Page=Color&Model=WorkCentre+WC7755_WC7765_WC7775&PgName=man)**

Also see **Clearing Paper Jams** in the **User Guide** for more jam clearing tips and detailed procedures.

**FR** Si un bourrage papier survient, l'écran tactile du panneau de commande affiche un graphique animé indiquant comment résoudre le bourrage.

Pour des conseils supplémentaires et des procédures détaillées, consultez également la section **Élimination des bourrages papier** dans le **Guide d'utilisation**.

**IT** Quando si verifica un inceppamento, sullo schermo sensibile del pannello comandi viene visualizzato un grafico animato che mostra come eliminare l'inceppamento.

Per ulteriori suggerimenti sull'eliminazione degli inceppamenti e le procedure dettagliate, vedere il capitolo sull'**eliminazione degli inceppamenti carta** nella **Guida per l'utente**.

- **DE** Bei Auftreten eines Papierstaus werden am Steuerpult Animationen zur Staubeseitigung angezeigt. Einzelheiten zur Staubeseitigung sind auch dem Kapitel **Beseitigen von Papierstaus** im **Benutzerhandbuch** zu entnehmen.
- **NL** In het geval van een papierstoring wordt op het aanraakscherm van het bedieningspaneel via een animatie aangegeven hoe u de storing kunt verhelpen.

Zie ook **Papierstoringen oplossen** in de **Gebruikershandleiding** voor meer tips en gedetailleerde procedures voor het oplossen van storingen.

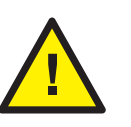

**EN** To avoid damage, remove misfed media gently and avoid tearing it. Try to remove the media in the direction that it would normally feed. Any pieces left in the printer can cause further misfeeds. Do not reload media that has misfed.

The printed side may smudge, and toner may stick to your hands. Avoid spills, and wash off any toner with cool water and soap. Do not use hot water.

- **FR** Pour éviter tout dommage, retirez toujours les supports délicatement, sans les déchirer. Essayez de dégager les supports dans la direction de chargement normal des supports. Les morceaux de papier restant dans l'imprimante peuvent entraîner des bourrages supplémentaires. Ne rechargez pas les supports dégagés. Il se peut que la face imprimée soit tachée et que le toner adhère à vos mains. Évitez de renverser du toner, mais si des traces de toner sont présentes, nettoyez-les à l'eau froide et au savon. N'utilisez pas d'eau chaude.
- **IT** Per evitare danni, rimuovere sempre con cura i supporti inceppati ed evitare di strapparli. Provare a togliere il supporto nella direzione di alimentazione. Eventuali frammenti rimasti nella stampante possono causare ulteriori difetti di alimentazione. Non ricaricare i supporti che hanno causato problemi di alimentazione. Il lato stampato potrebbe avere delle sbavature e il toner potrebbe aderire alle mani. Evitare fuoriuscite e lavare il toner con acqua fredda e sapone. Non usare acqua calda.
- **DE** Um Schäden zu vermeiden, gestautes Druckmaterial stets vorsichtig entfernen, damit es nicht zerreißt. Das Material wenn möglich stets in Zufuhrrichtung herausziehen. Im Gerät verbleibende Papierreste können zu weiteren Staus führen. Gestautes Druckmaterial nie erneut einlegen.

Bei der Staubeseitigung kann Toner auf die Hände geraten. Den Toner mit kaltem Wasser und Seife abwaschen. Kein heißes Wasser verwenden.

**NL** Verwijder papier altijd voorzichtig, zonder scheuren, uit het apparaat om schade te voorkomen. Probeer het papier te verwijderen in de richting waarin het normaal gesproken wordt ingevoerd. Papierresten die in de printer achterblijven kunnen later papierstoringen veroorzaken. Plaats vastgelopen media niet opnieuw.

De bedrukte zijde kan gaan vlekken en toner kan aan uw handen blijven plakken. Zorg dat u geen toner morst en was eventueel gemorste toner af met koud water en zeep. Gebruik geen warm water.

**Troubleshooting**

Free Manuals Download Website [http://myh66.com](http://myh66.com/) [http://usermanuals.us](http://usermanuals.us/) [http://www.somanuals.com](http://www.somanuals.com/) [http://www.4manuals.cc](http://www.4manuals.cc/) [http://www.manual-lib.com](http://www.manual-lib.com/) [http://www.404manual.com](http://www.404manual.com/) [http://www.luxmanual.com](http://www.luxmanual.com/) [http://aubethermostatmanual.com](http://aubethermostatmanual.com/) Golf course search by state [http://golfingnear.com](http://www.golfingnear.com/)

Email search by domain

[http://emailbydomain.com](http://emailbydomain.com/) Auto manuals search

[http://auto.somanuals.com](http://auto.somanuals.com/) TV manuals search

[http://tv.somanuals.com](http://tv.somanuals.com/)